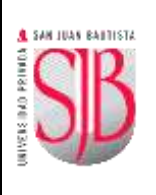

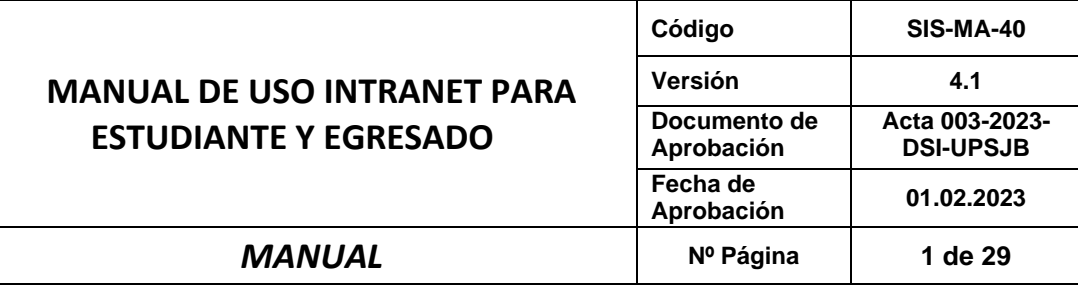

# **A SAN JUAN BAUTISTA**

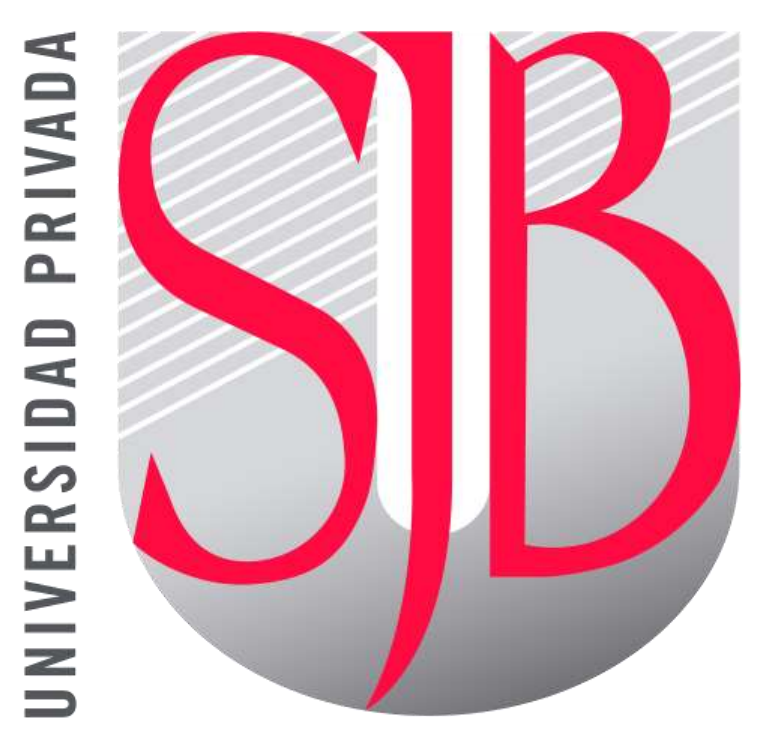

*Preparando el camino….*

# **MANUAL DE USO INTRANET PARA ESTUDIANTE Y EGRESADO**

*Revisado por: Aprobado por:* 

*Marco Flores Fred Moya*

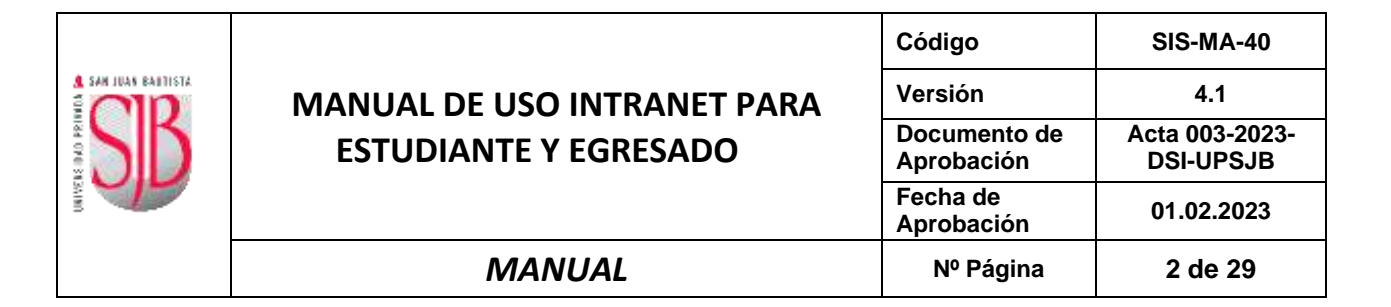

#### **ÍNDICE**

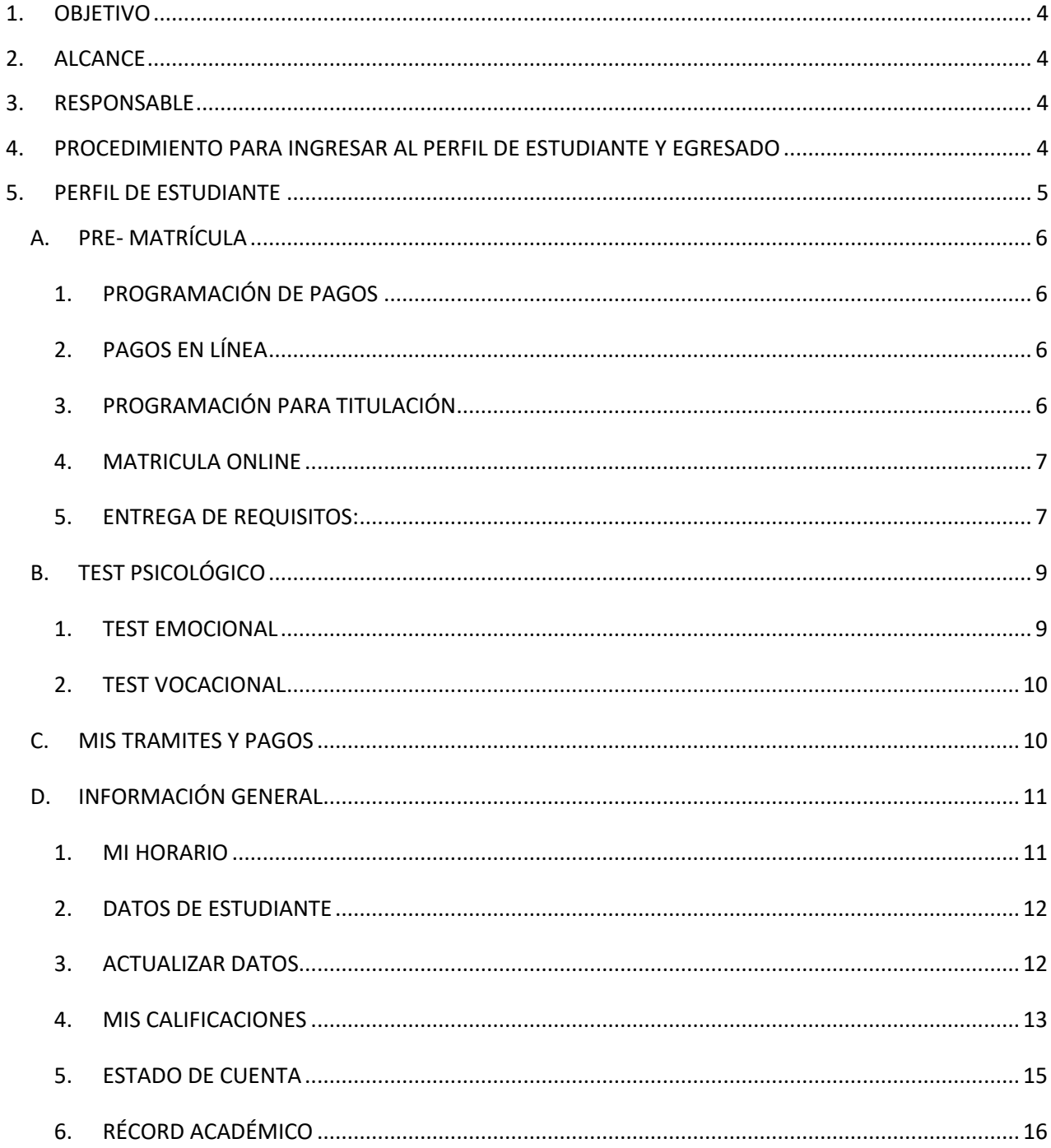

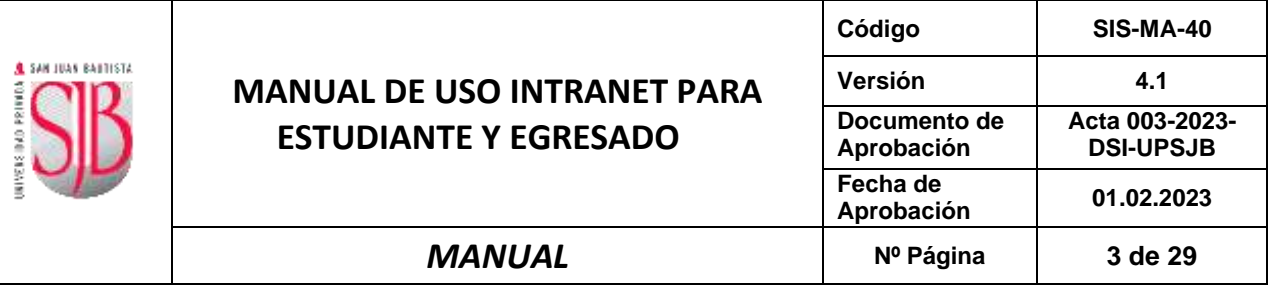

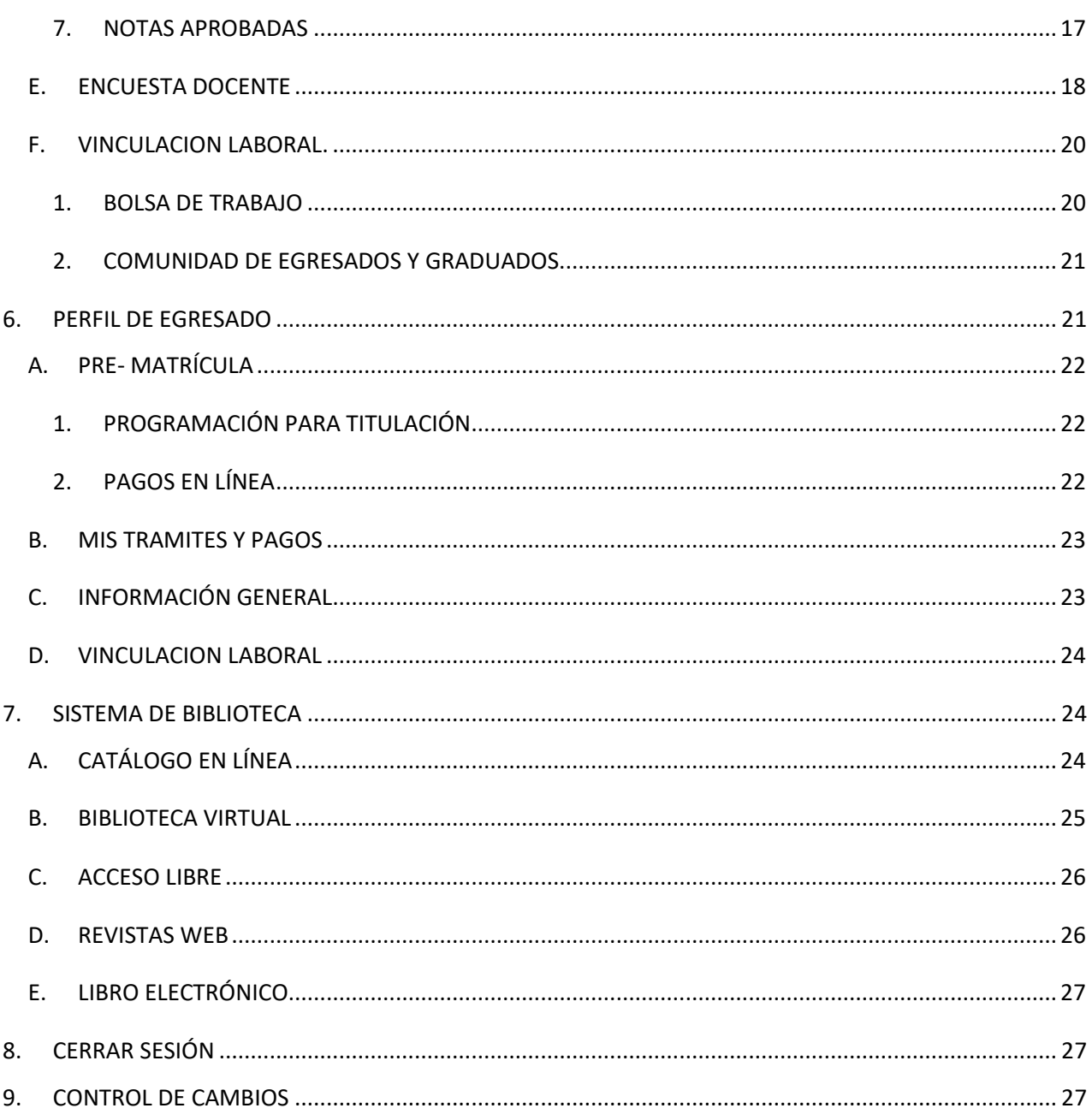

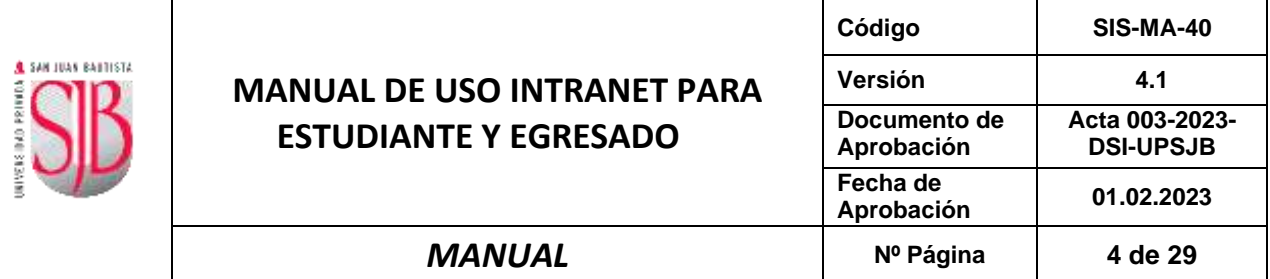

#### <span id="page-3-0"></span>**1. OBJETIVO**

Describir en forma breve los aspectos más importantes de los manuales e instructivo vinculados a los servicios de información y comunicaciones, que brinda la Dirección de Sistemas de Información, desde la perspectiva de lo que debe conocer el usuario final (estudiante y egresado) que estudia o estudio una determinada carrera bajo la modalidad presencial o semi presencial.

#### <span id="page-3-1"></span>**2. ALCANCE**

Este documento está dirigido a los estudiantes, egresados para sus diferentes modalidades de estudio en su Sede Lima, Filial Ica y Filial Chincha.

No se detallará el módulo de "Aula Virtual", ya que dicho modulo se encuentra descrito en "SIS-MA-84 MANUAL DE USO DEL AULA VIRTUAL PARA ESTUDIANTE"

#### <span id="page-3-2"></span>**3. RESPONSABLE**

El Jefe de Desarrollo de Aplicaciones, será el responsable del mantenimiento y revisión periódica de este documento.

#### <span id="page-3-3"></span>**4. PROCEDIMIENTO PARA INGRESAR AL PERFIL DE ESTUDIANTE Y EGRESADO**

✓ Ingresar a la página web institucional: **[https://www.upsjb.edu.pe](https://www.upsjb.edu.pe/)**

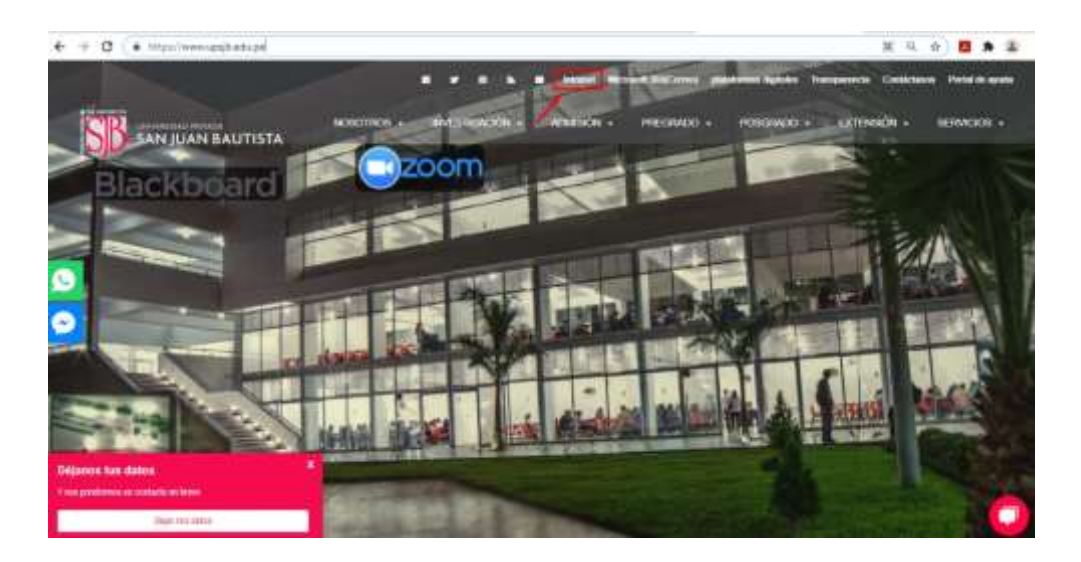

✓ Señalar en la parte superior y hacer clic con el mouse en "**Intranet"**.

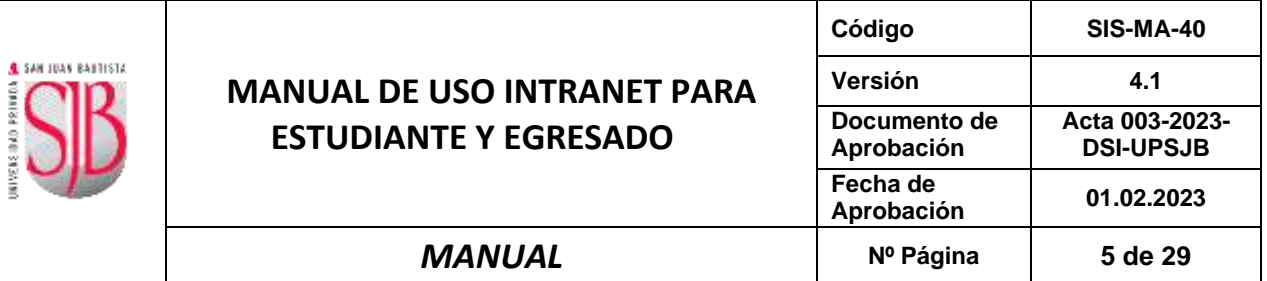

✓ A continuación, debe seleccionar el perfil de ESTUDIANTE o EGRESADO según corresponda, se mostrará la siguiente imagen:

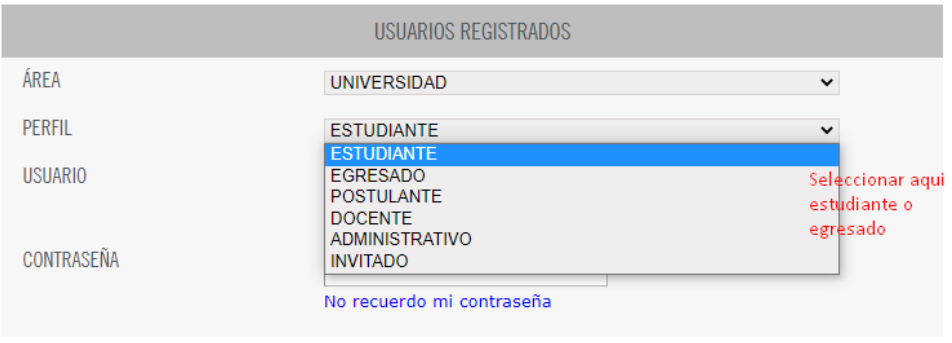

✓ Ingresará sus credenciales **Usuario** (Nombre.Apellido) y **Contraseña**.

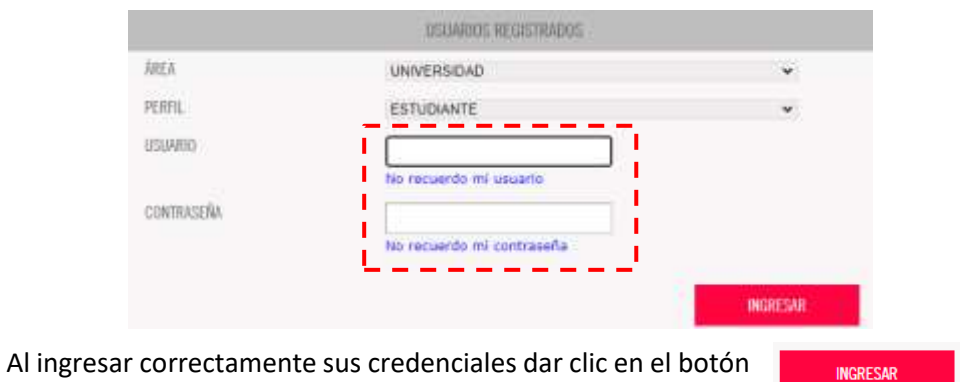

#### <span id="page-4-0"></span>**5. PERFIL DE ESTUDIANTE MANEJO DEL MENU PRINCIPAL.**

La siguiente ventana muestra la portada de la "**Intranet Alumno"**.

Usted puede observar que tiene en la parte izquierda un Menú Principal, donde tiene las siguientes opciones: "**Pre-Matrícula", "Test Psicológicos", "Tramites y Pagos", "Información General", "Encuesta Docente", "Vinculación Laboral", "Aula Virtual", "Sistema de Biblioteca"**.

En este manual no se describirá el uso del aula virtual, para ver el detalle de este punto ver el manual:

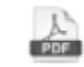

SIS-MA-84 MANUAL PARA LA PLATAFORMA AULA VIRTUAL UPSJB - ESTUDIANTE

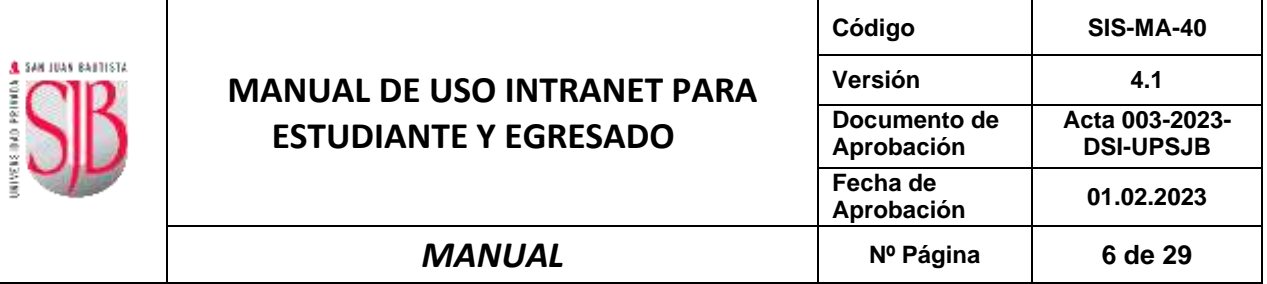

#### <span id="page-5-1"></span><span id="page-5-0"></span>**A. PRE- MATRÍCULA**

#### **1. PROGRAMACIÓN DE PAGOS**

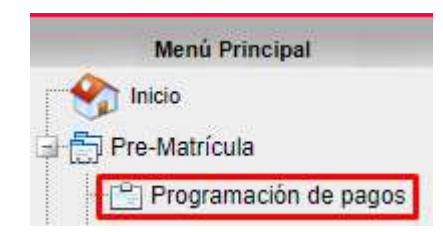

Para mayor detalle, ver manual SIS-MA-71 MANUAL PARA LA PROGRAMACION DE PAGOS DEL ESTUDIANTE (matricula y cuotas de pensión).

#### <span id="page-5-2"></span>**2. PAGOS EN LÍNEA**

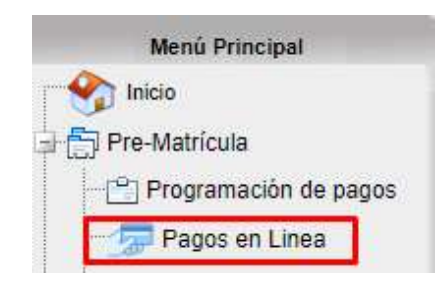

Para mayor detalle, ver manual SIS-MA-107 MANUAL PARA EL REGISTRO DE PAGOS VIRTUALES.

#### <span id="page-5-3"></span>**3. PROGRAMACIÓN PARA TITULACIÓN**

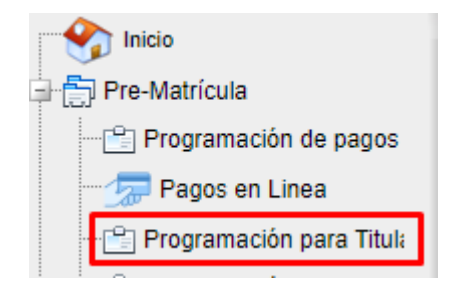

Esta programación es exclusiva para los alumnos egresados (ESTUDIOS CULMINADOS) que deseen llevar el curso de Titulación o taller de tesis.

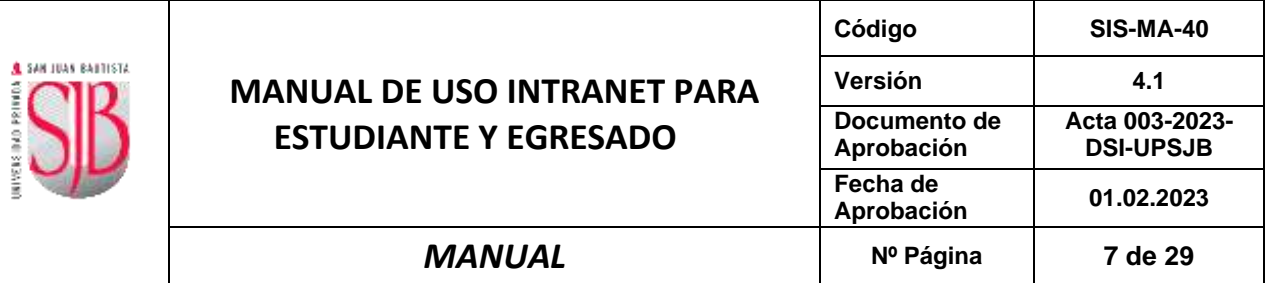

↓ La programación de pagos es idéntica a la de los alumnos regulares

### Programación para Titulación

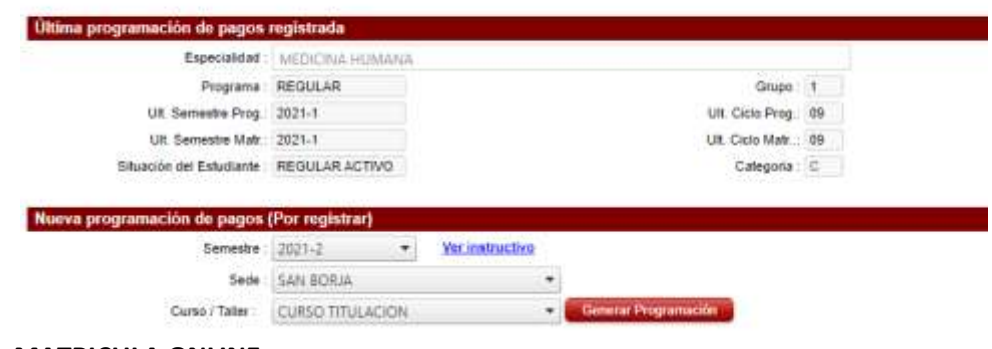

#### <span id="page-6-0"></span>**4. MATRICULA ONLINE**

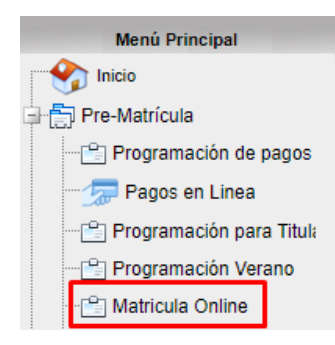

Para mayor detalle, ver manual SIS-MA-82 MANUAL DE USO DE MÓDULO DE MATRÍCULA EN LÍNEA

#### <span id="page-6-1"></span>**5. ENTREGA DE REQUISITOS:**

En este último concepto dentro de PRE-MATRICULA, los ingresantes deberán de cargar todos los requisitos y que a la vez son obligatorios para continuar con el proceso de matrícula.

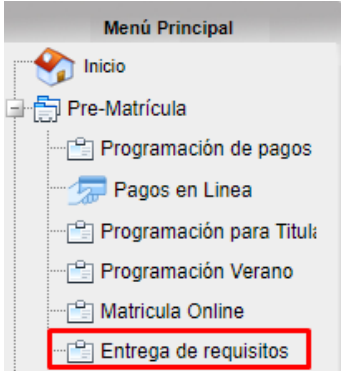

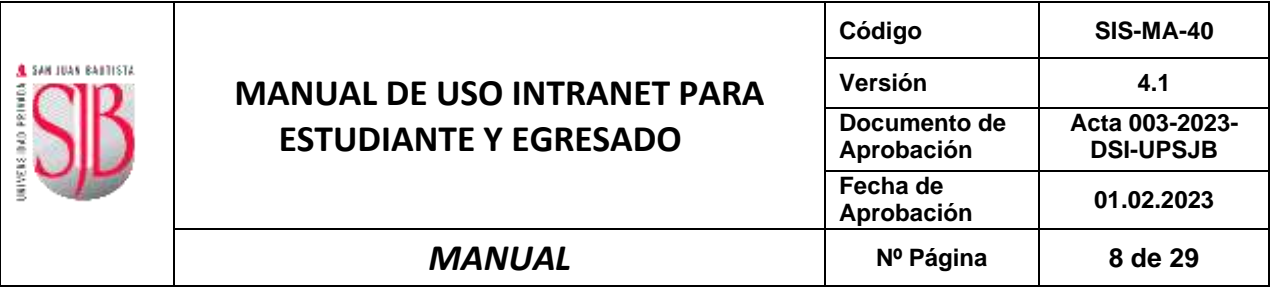

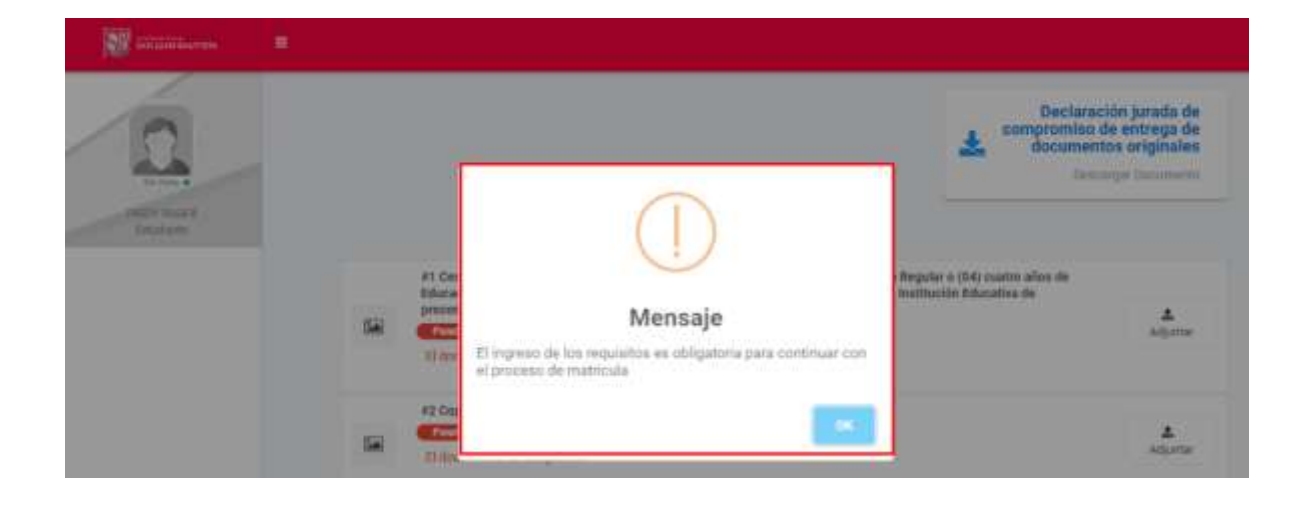

Los requisitos deberán subir los requisitos en el botón "Adjuntar", el estado cambiará a registrado.

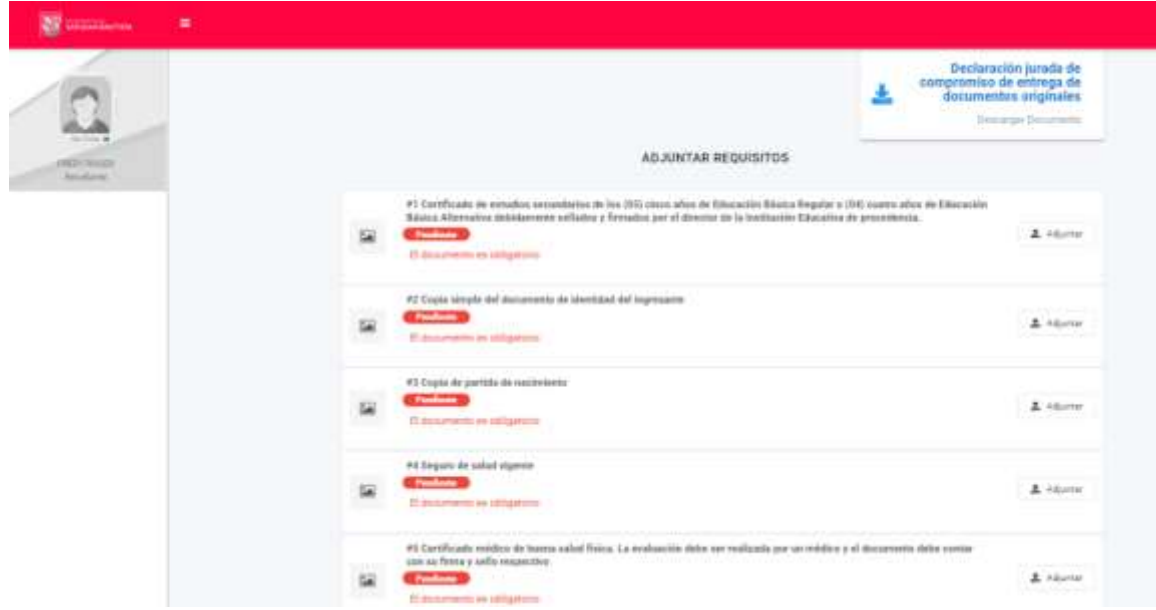

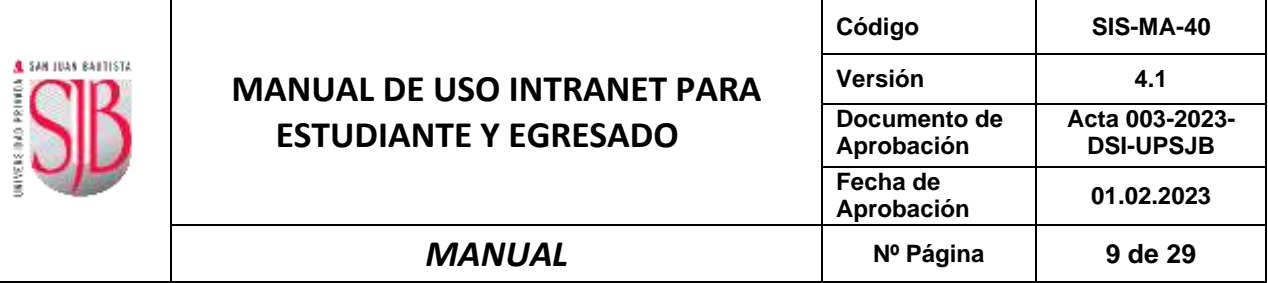

#### <span id="page-8-0"></span>**B. TEST PSICOLÓGICO**

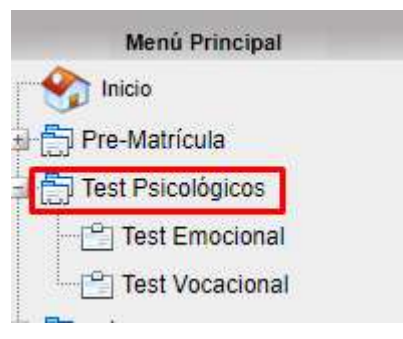

#### <span id="page-8-1"></span>**1. TEST EMOCIONAL**

En la ventana siguiente se muestra el "Test de Inventario de Cociente Emocional".

Deberás de responder a las preguntas según las indicaciones.

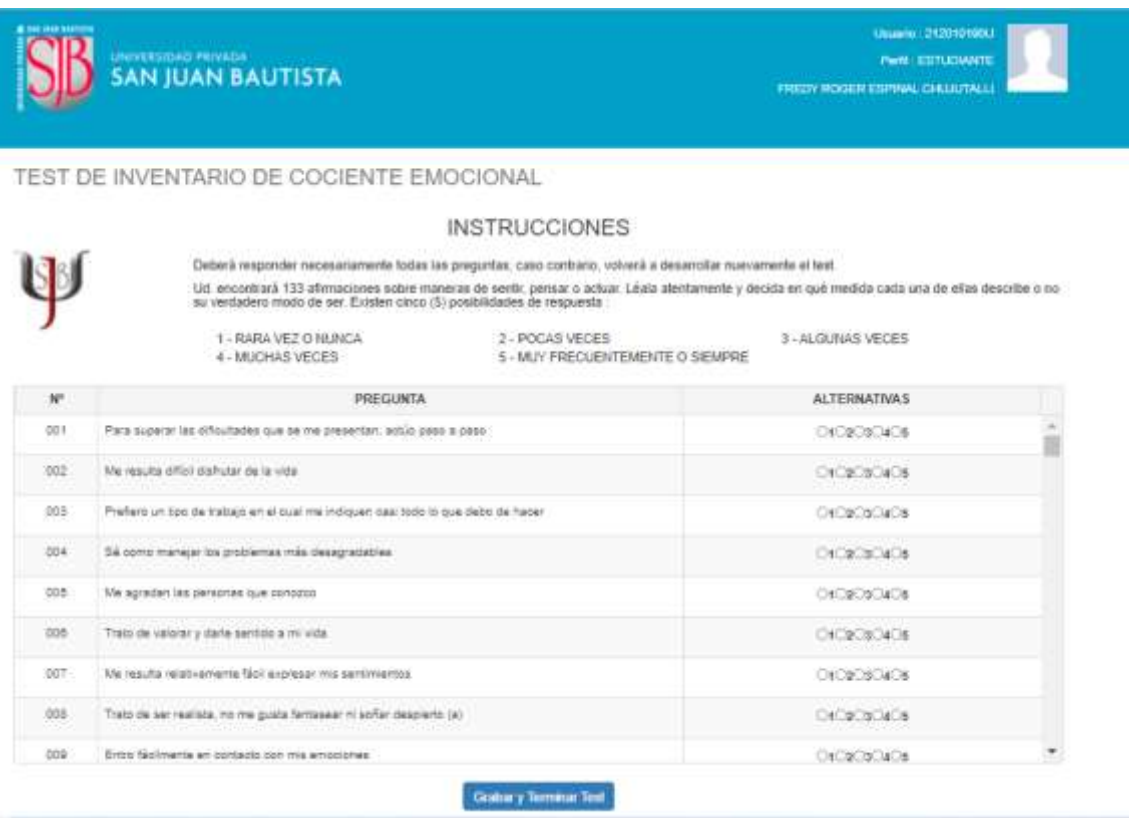

Al final de responder deberás hacer click en " **Grabar y Terminar Test**"

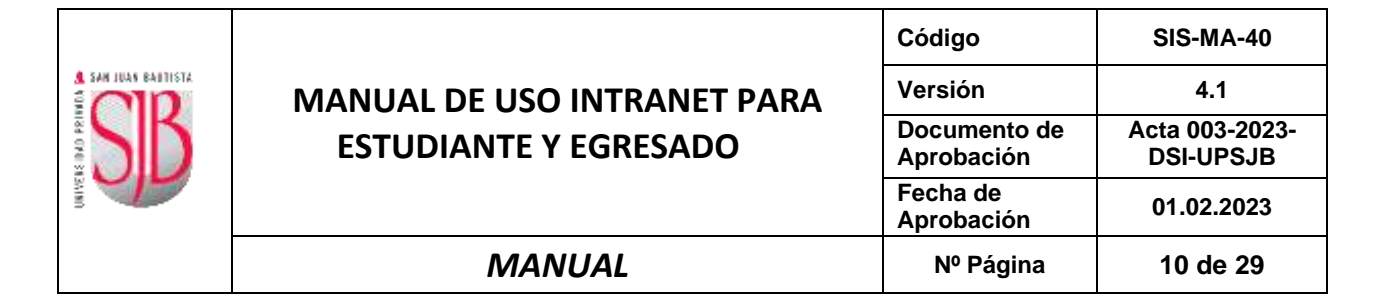

#### <span id="page-9-0"></span>**2. TEST VOCACIONAL**

En la ventana siguiente se muestra el "Test de Interés Vocacionales y Profesionales". Deberás de responder a las preguntas según las indicaciones.

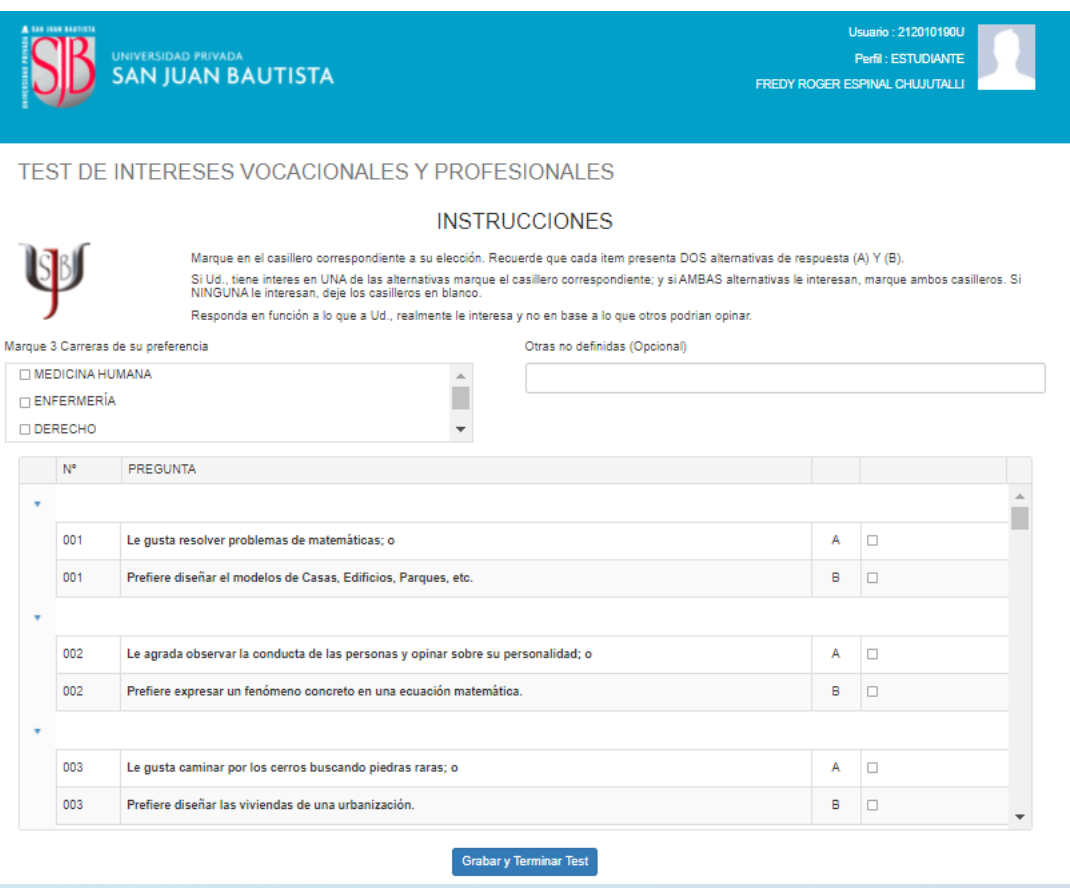

Al finalizar deberás hacer clic en **"Grabar y terminar test"**

#### <span id="page-9-1"></span>**C. MIS TRAMITES Y PAGOS**

Este módulo va a permitir tanto a estudiantes y egresados realizar un trámite virtual. Se visualizará

la siguiente opción:

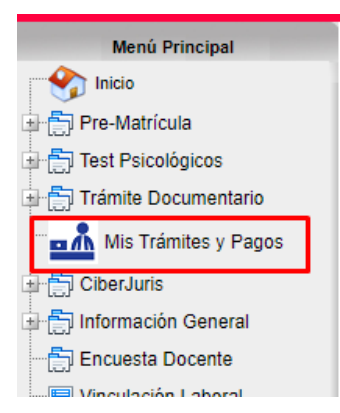

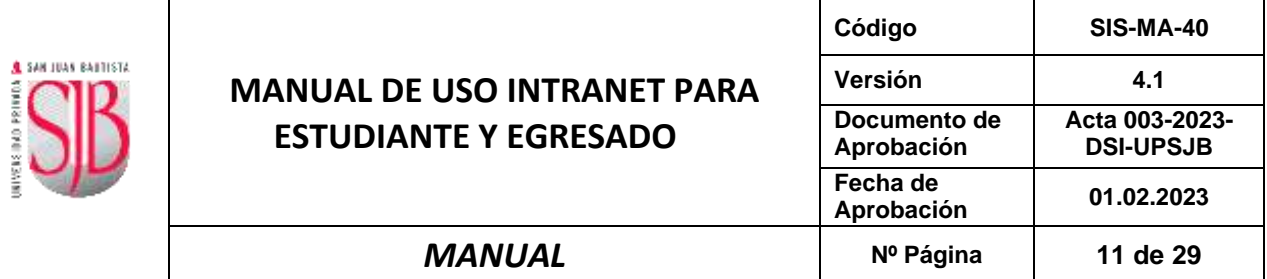

Para mayor detalle, ver manual SIS-MA-107 MANUAL PARA EL REGISTRO DE PAGOS VIRTUALES.

En lo que respecta a **Mis Tramites y Pagos,** el estudiante puede consultar para mayor detalle el siguiente manual.

#### <span id="page-10-0"></span>**D. INFORMACIÓN GENERAL**

Este módulo va a permitir visualizar el Horario del semestre correspondiente a su matrícula actual; también podrá ver su horario, sus datos Básicos, podrá actualizar sus datos personales, así como también visualizar las calificaciones, el estado de cuenta, el récord académico y las notas aprobadas.

#### <span id="page-10-1"></span>**1. MI HORARIO**

Esta opción le va permitir al alumno ver el Horario de sus cursos matriculados. Deberá dar clic al Módulo de Información General y luego dar clic en la opción **"Mi Horario".**

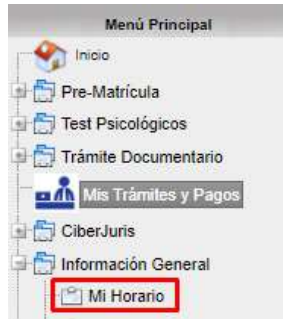

Luego deberás seleccionar el semestre actual, darle clic a la opción "Solo cursos vigentes" y clic en "Consultar", para que pueda visualizar su horario.

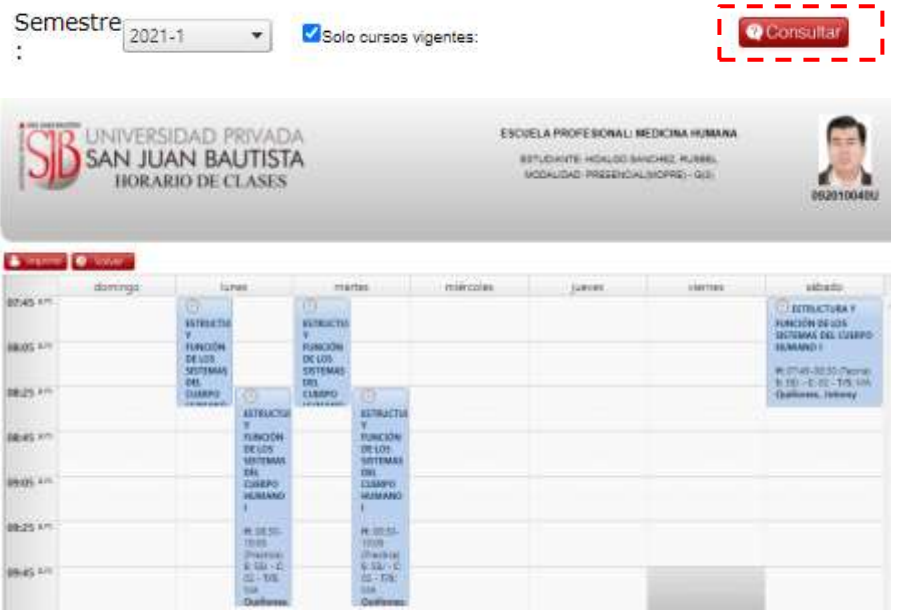

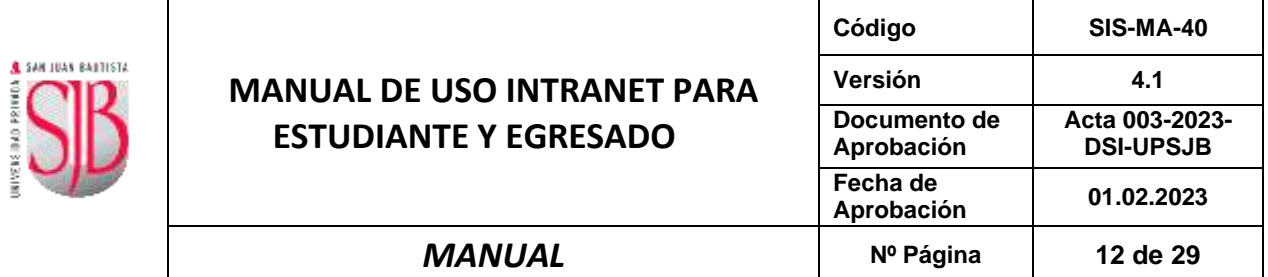

#### <span id="page-11-0"></span>**2. DATOS DE ESTUDIANTE**

Esta opción le permite al alumno visualizar en 4 pestañas: "Básico", "Personales y de contacto", "Laborales" y "Responsable Económico (RE)"

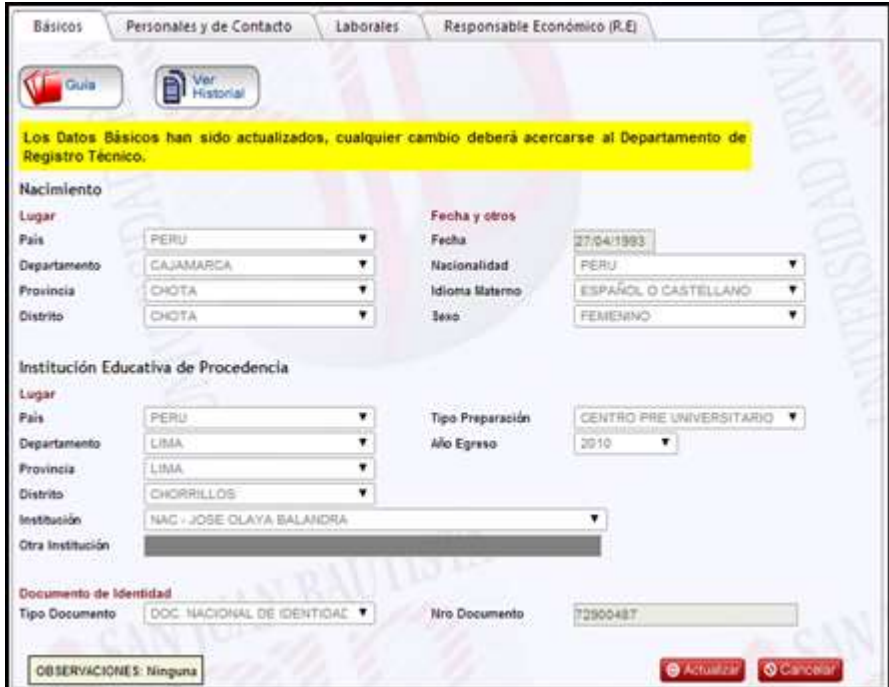

#### <span id="page-11-1"></span>**3. ACTUALIZAR DATOS**

Esta opción le permite al alumno poder actualizar sus datos personales como correo electrónico, celular y fotografía.

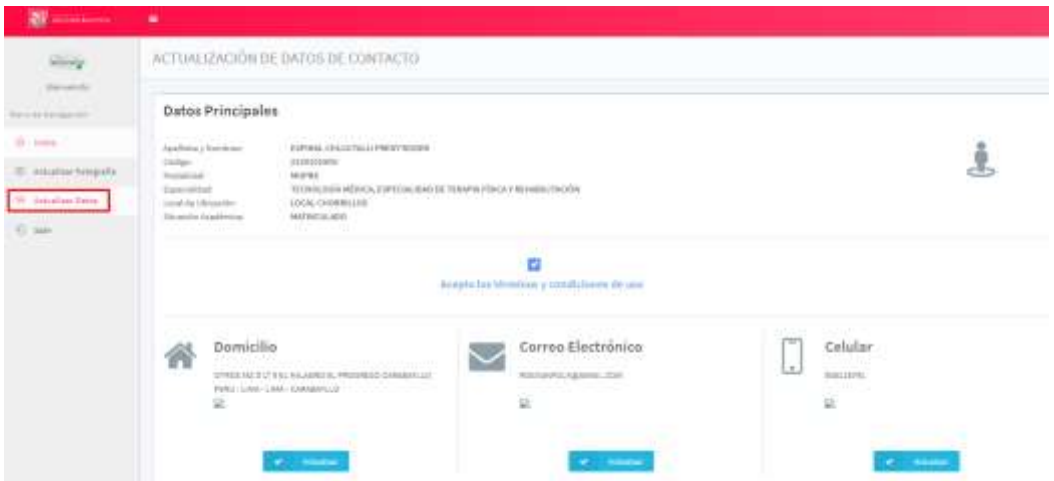

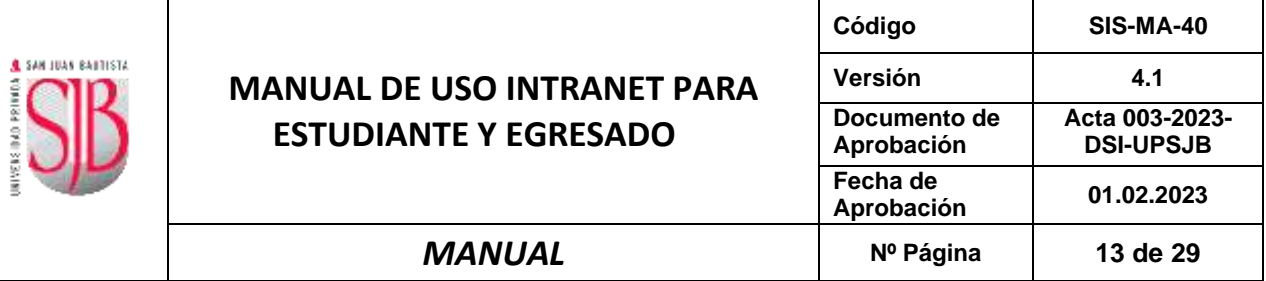

#### <span id="page-12-0"></span>**4. MIS CALIFICACIONES**

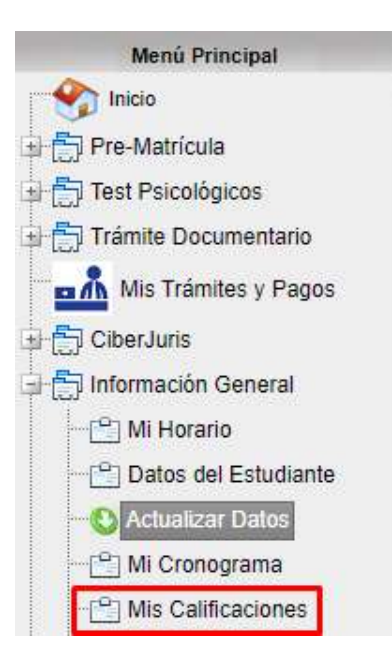

Esta opción le va permitir al alumno ver las calificaciones de los cursos en los que está matriculado. Deberá dar clic al Módulo de Información General y luego dar clic en la opción **"Mis Calificaciones".**

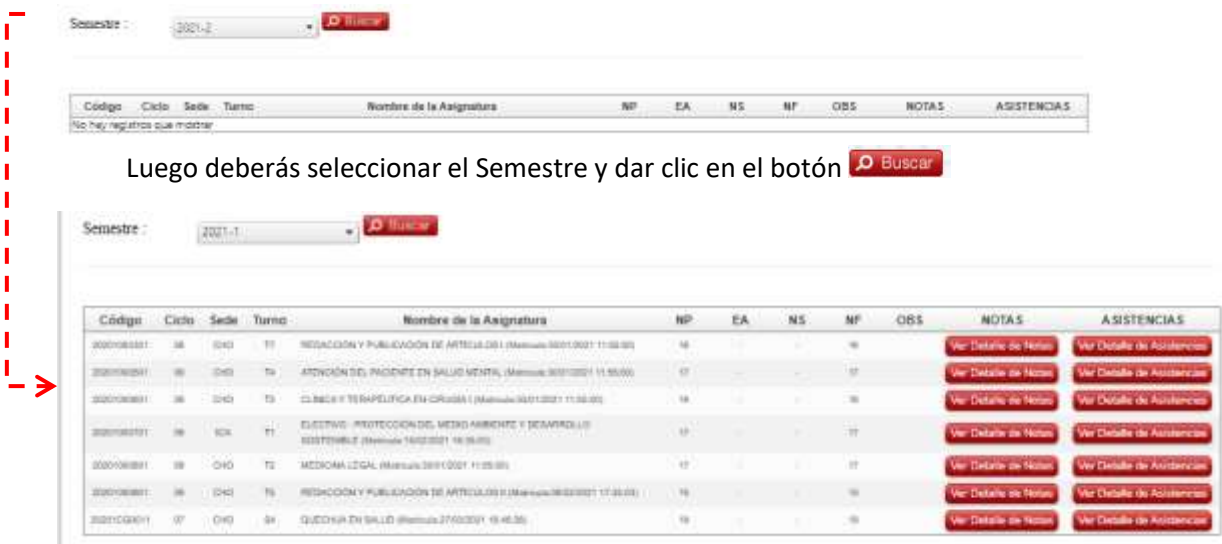

Para ver el detalle de notas hacer clic en:

Ver Detalle de Notas

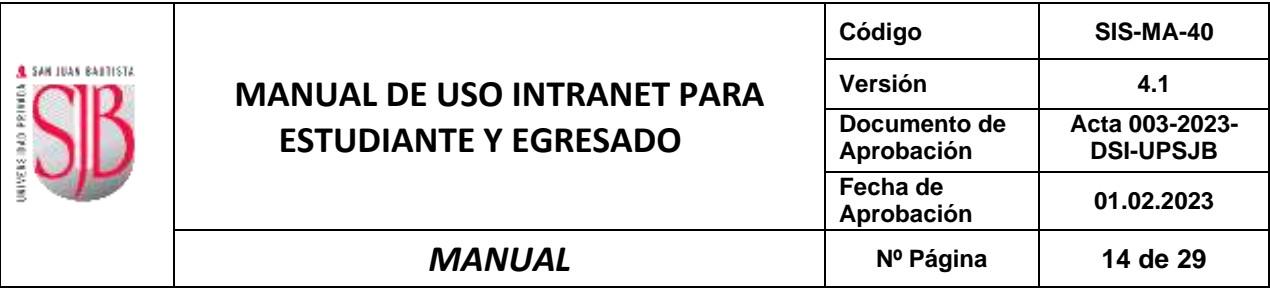

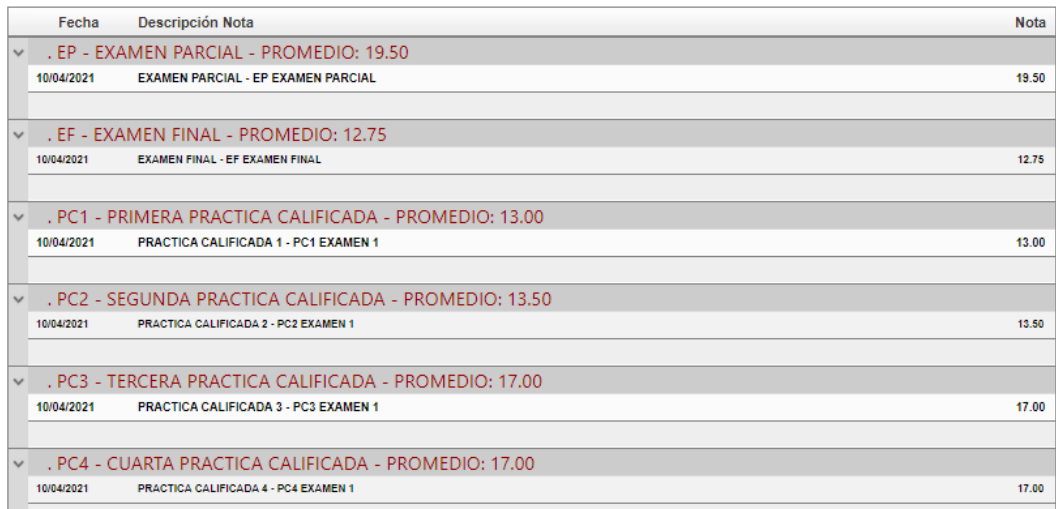

#### Para ver el detalle de las asistencias hacer click en :

**REDACCIÓN Y PUBLICACIÓN DE ARTÍCULOS I** 

Ver Detalle de Asistencias

O Volve

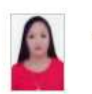

CODIGO : 20201083301<br>ESPECIALIDAD: MEDICINA HUMANA<br>SEMESTRE: 20211<br>PROFESOR: FUSTER GUILLEN DORIS ELIDA (15143)<br>PROFESOR: FUSTER GUILLEN DORIS ELIDA (15143)

PLAN CURRICULAR: 20201<br>PROGRAMA: REGULAR<br>SEDE: LOCAL CHORRILLOS<br>TURNO: T7

 $: 17 / 31$ <br> $: 000 (0.00\%)$  $\begin{array}{l} \mbox{Sesiones}\\ N^* \mbox{Inasistencias}\\ (1.05 - 30\%) \end{array}$ 

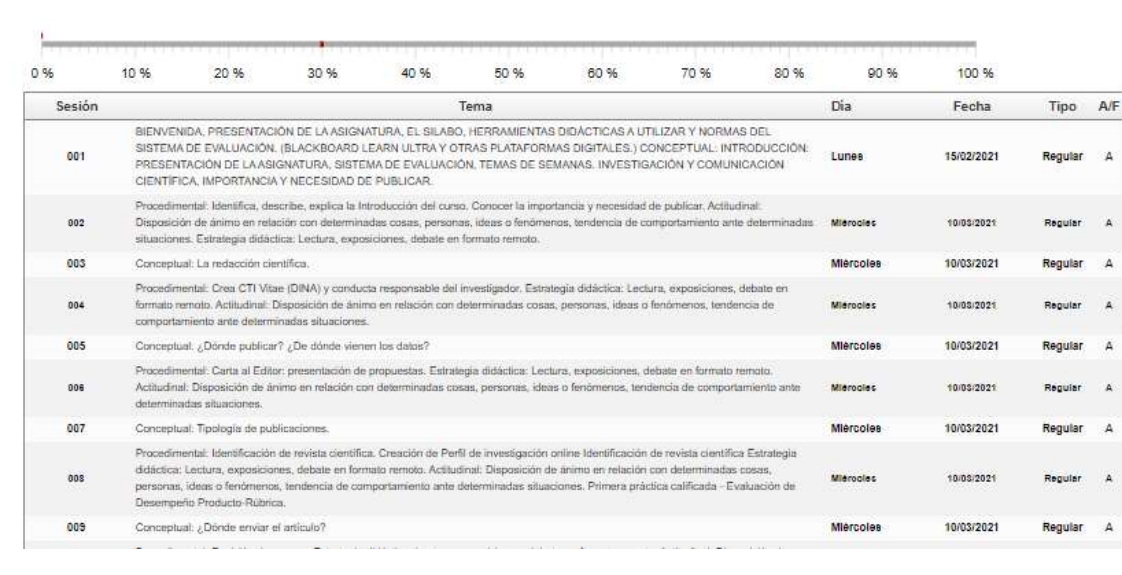

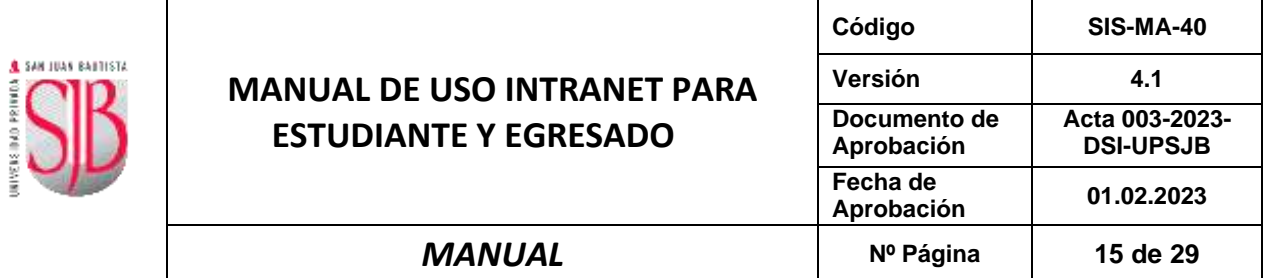

#### <span id="page-14-0"></span>**5. ESTADO DE CUENTA**

Esta opción le permite al alumno ver el Estado de Cuenta. El estudiante deberá dar clic al Módulo de Información General y luego dar clic en la opción **"Estado de Cuenta".**

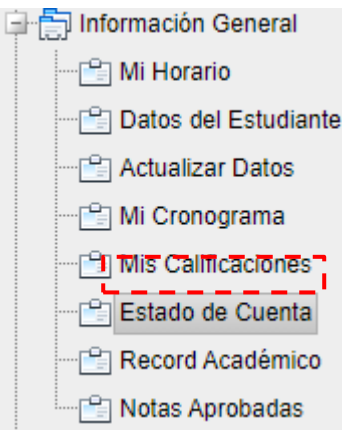

#### *Nota:*

▪ *Para ver el detalle de la deuda, el estudiante debe hacer clic encima del monto vencido (deuda).*

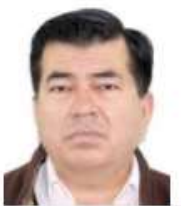

092010040U<br>HIDALGO SANCHEZ<br>RUSBEL

**MEDICINA HUMANA**<br>MATRICULADO RUSBEL.HIDALGO.SANCHEZ@GMAIL.COM

TRASLADO EXTERNO NACIONAL O

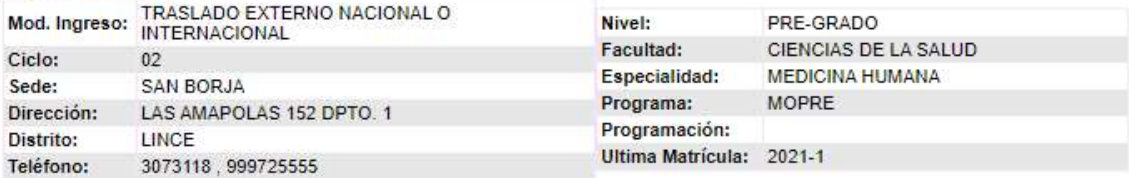

#### DETALLE DE LA DEUDA

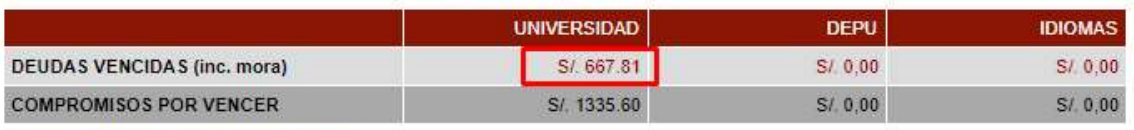

Hacer click en el monto para ver detalle

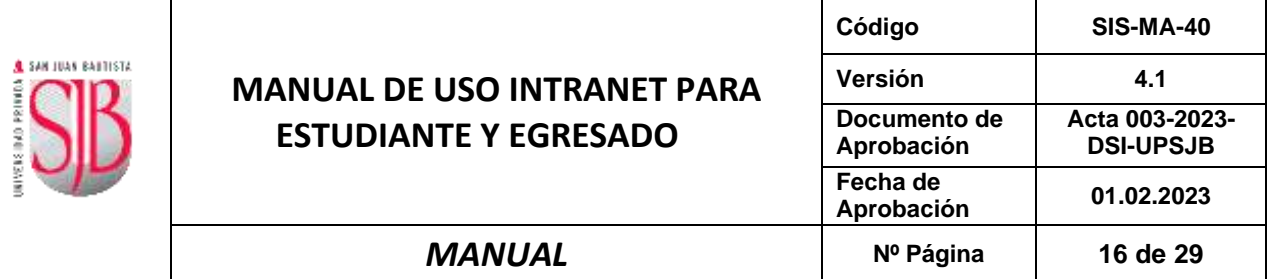

#### <span id="page-15-0"></span>**6. RÉCORD ACADÉMICO**

Esta opción le va permitir al alumno ver su Récord Académico. Deberá dar clic al Módulo de Información General y luego dar clic en la opción **"Récord Académico".**

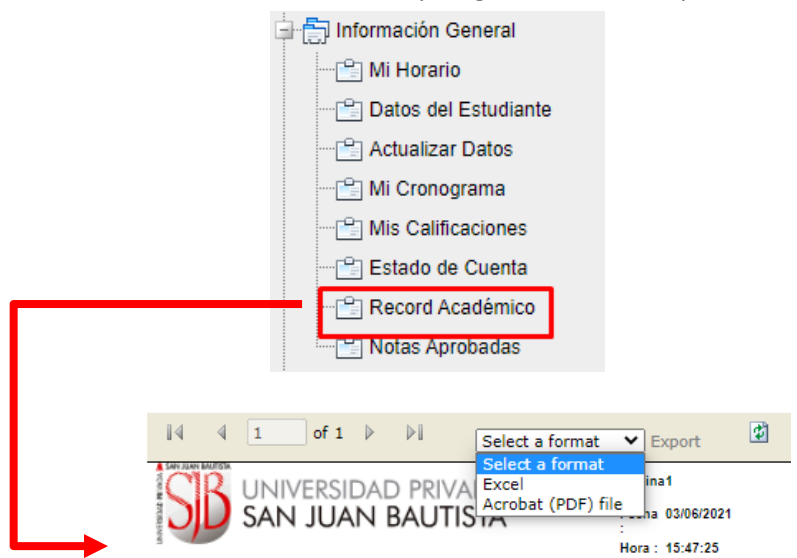

#### **RECORD ACADEMICO**

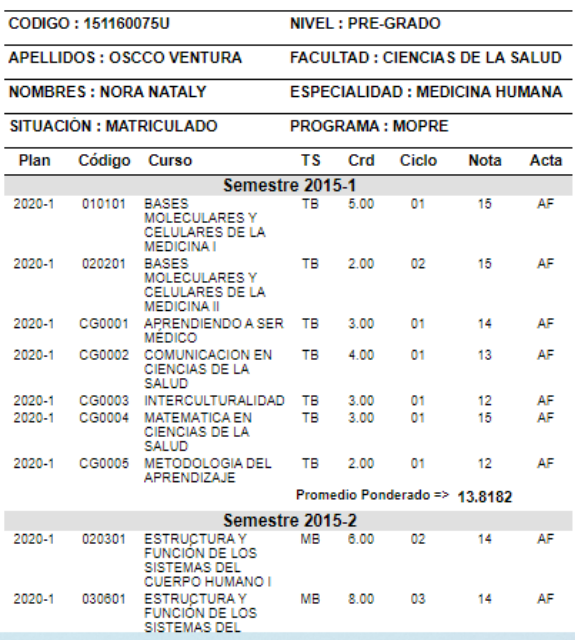

**El estudiante tiene la opción de exportar el Record Académico en Excel y PDF**

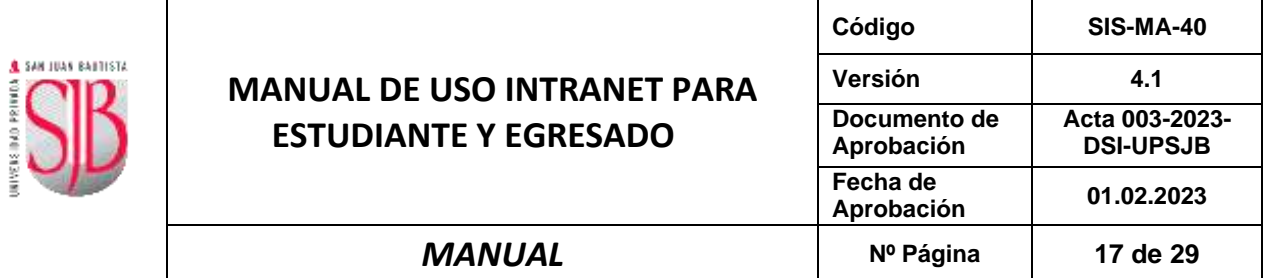

#### <span id="page-16-0"></span>**7. NOTAS APROBADAS**

Esta opción le va permitir al alumno ver sus Notas Aprobadas. Para esto deberá dar clic al Módulo de Información General y luego dar clic en la opción "Notas Aprobadas".

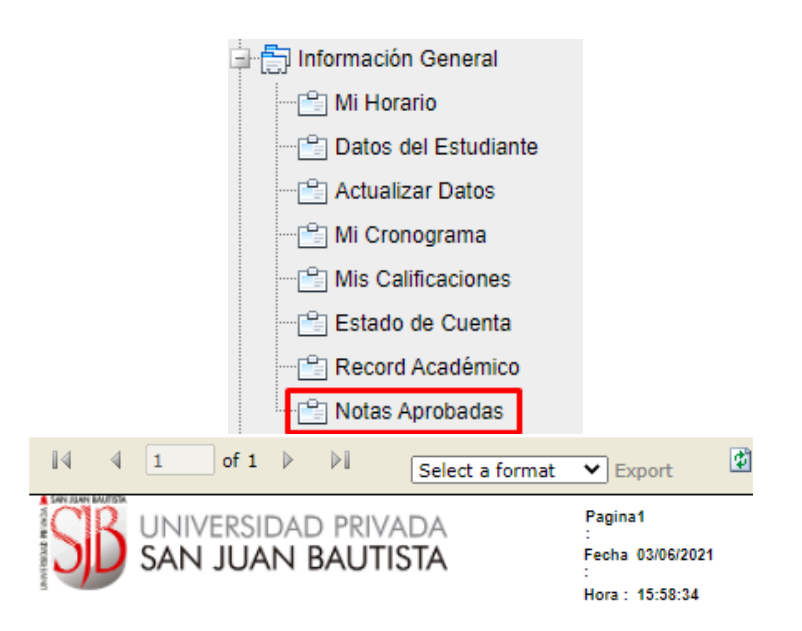

#### **NOTAS APROBADAS POR CICLO**

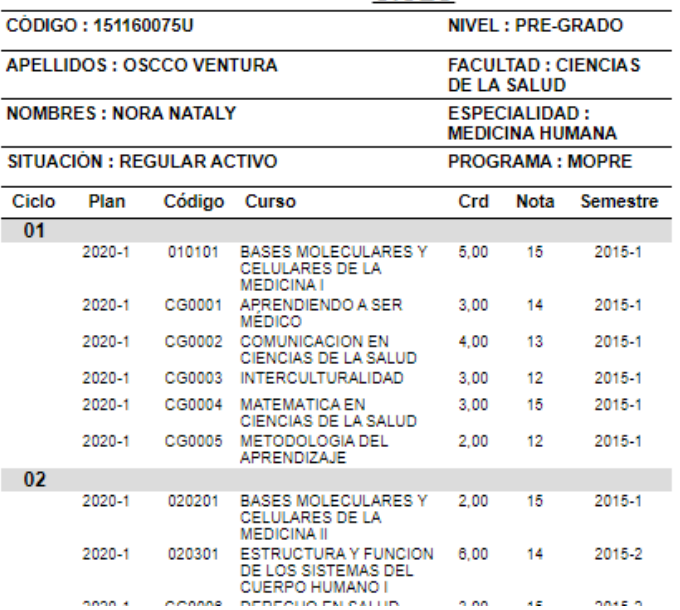

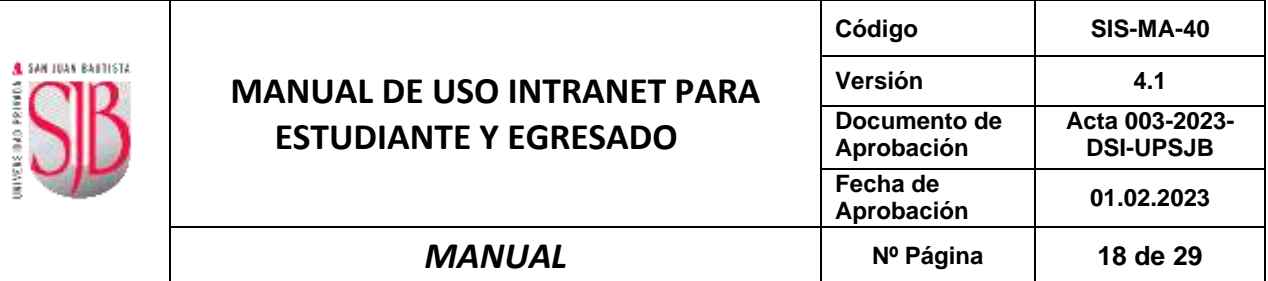

#### <span id="page-17-0"></span>**E. ENCUESTA DOCENTE**

Este módulo va permitir medir el grado de satisfacción de los alumnos hacia los docentes que dictan los cursos en los que están matriculados.

Para poder ingresar deberá hacer clic en la opción "Encuesta Docente"

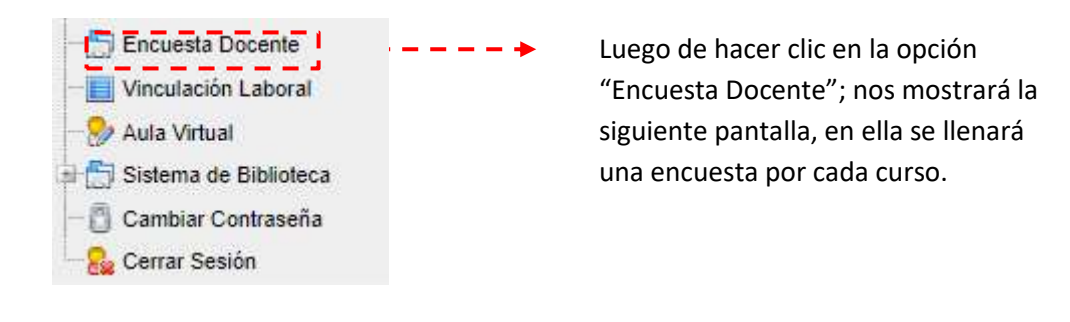

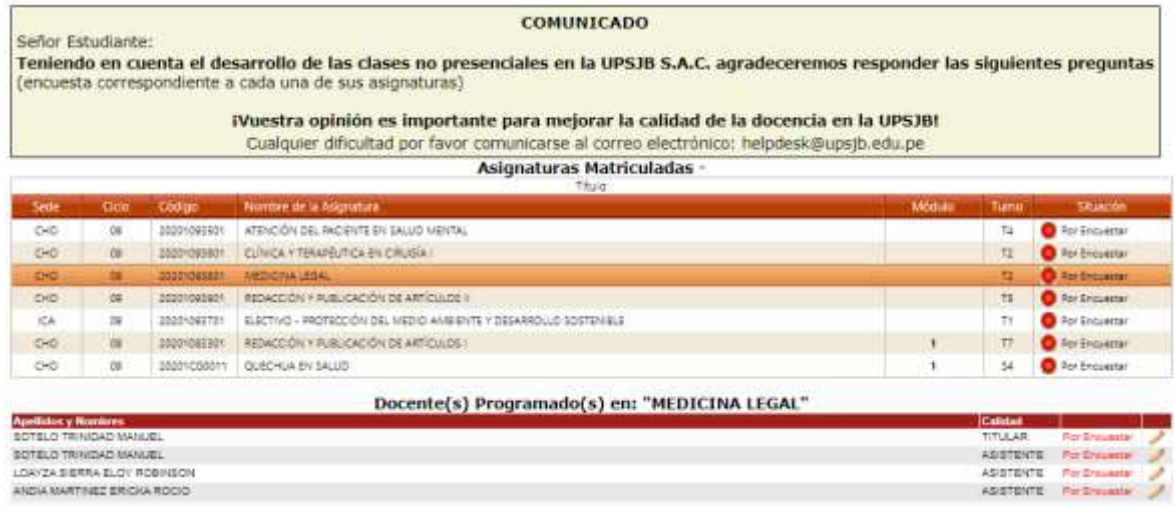

Los cursos que figuran con la imagen  $\bullet$ , quiere decir que el docente de este curso ya fue encuestado; pero si figura con esta imagen , significa que aún falta encuestar.

El alumno deberá hacer clic en el curso, y posteriormente le aparecerá en la parte posterior un cuadro en el cual deberá dar clic en la imagen que mostrará lo siguiente:

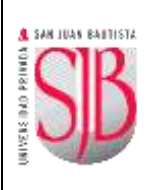

#### **MANUAL DE USO INTRANET PARA ESTUDIANTE Y EGRESADO**

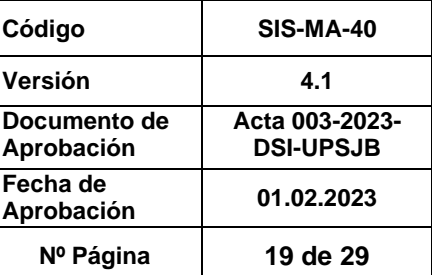

*MANUAL* **Nº Página 19 de 29**

## Llenar la Encuesta

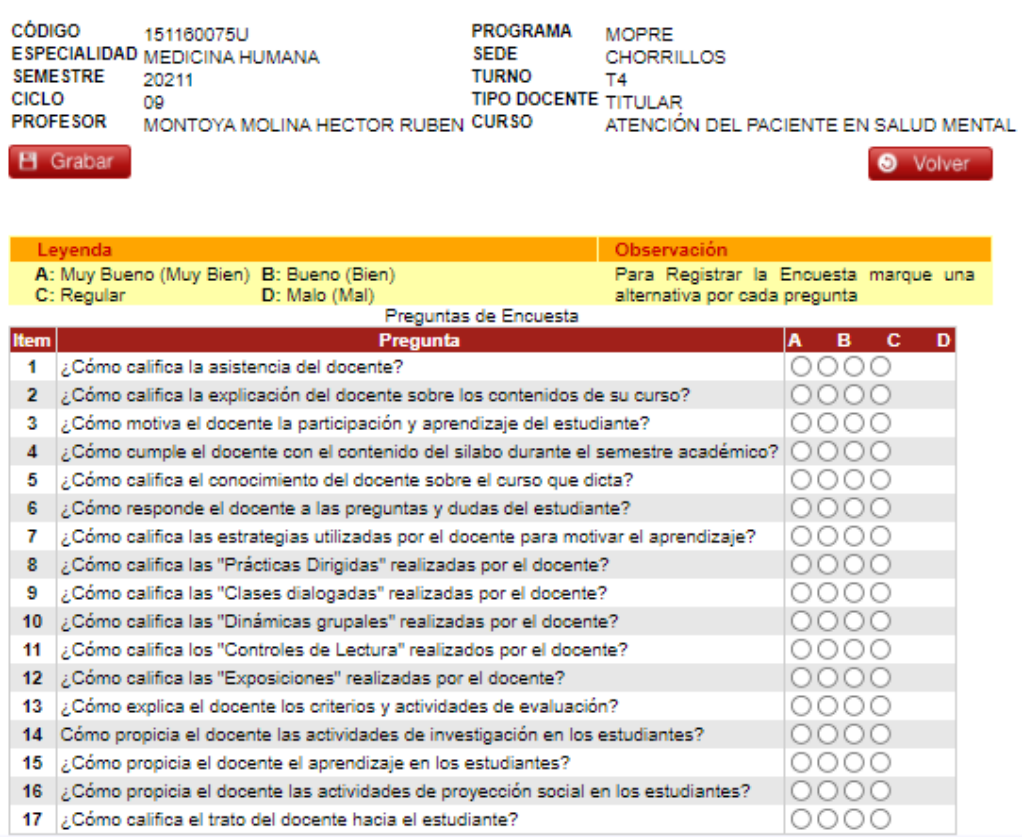

Luego de responder la encuesta, deberá hacer clic en el botón Señor Estudia; una vez que presione el botón le aparecerá el siguiente mensaje:

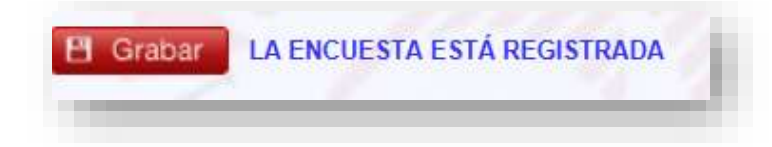

- *Una vez que fue registrada su encuesta, cambiará la situación de la encuesta, y la imagen también cambiará a*  $\bullet$
- *Las opciones de biblioteca y cerrar sesión pueden ver el detalle en el punto 7 y 8 respectivamente*

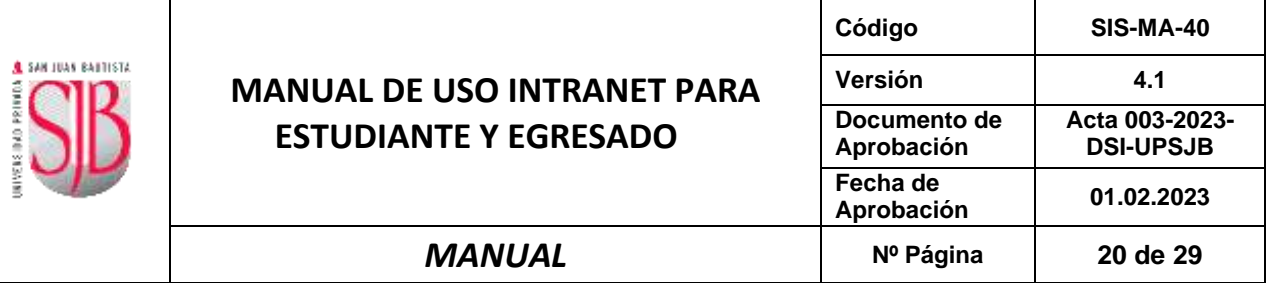

#### <span id="page-19-1"></span><span id="page-19-0"></span>**F. VINCULACION LABORAL.**

#### **1. BOLSA DE TRABAJO**

En esta opción te permitirá el seguimiento y vinculación laboral con la Universidad Privada San Juan Bautista, te permitirá el acceso a las mejores plataformas de ofertas laborales, a través de las cuales podrás registrarte y postular a las convocatorias de las organizaciones que demandan personal.

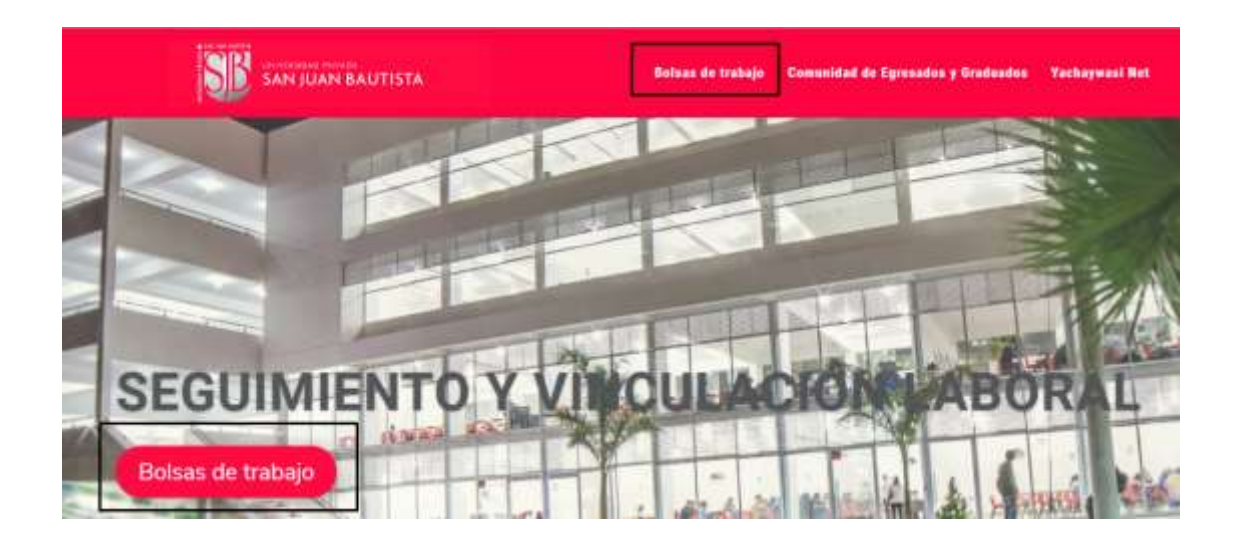

**SIP** CONTINUES IN

Bolsas de trabajo Comunidad de Egresados y Graduados Yachaywasi Net

## **BOLSAS DE TRABAJO**

Si eres estudiante, egresado y graduado de la Universidad Privada San Juan Bautista añora tienes acceso a las mejores plataformas de ofertas laborales, a través de las cuales podrás registrarte y postular a las convocatorias de las organizaciones que demandan personal, ya sean prácticas, empleo o trabajo independiente.

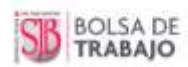

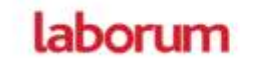

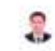

Revisa agul nuestro manual compilado de las bolsas laborales.

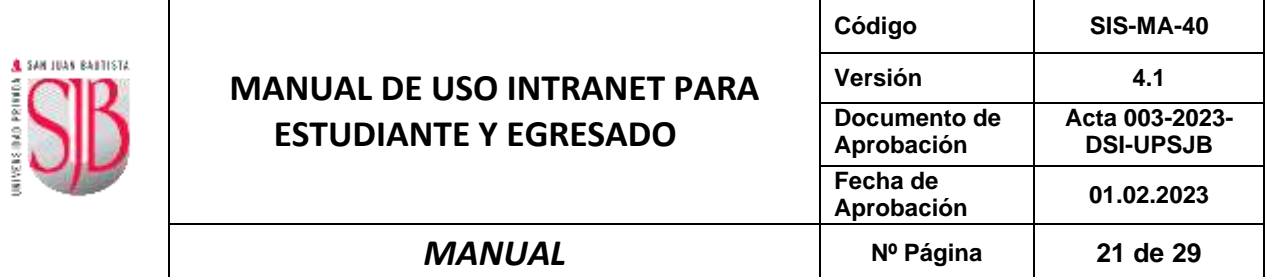

#### <span id="page-20-0"></span>**2. COMUNIDAD DE EGRESADOS Y GRADUADOS.**

El tiempo que compartiste con tus compañeros y docentes en las aulas de #laSanJuan ha forjado un vínculo indeleble con tu casa de estudios, por ello nos preocupamos por conocer cómo te ha ido hasta hoy, para eso hemos preparado una breve encuesta que nos permitirá seguir mejorando para orgullo tuyo y beneficio de los nuevos San Juaninos.

#### **COMUNIDAD DE EGRESADOS Y GRADUADOS**

SI eres egresado o graduado de la UPSJB, siéntete orgulloso de tu alma máter, poes formas parte de los mas de 16 mil egresados que día a día demuestran su profesionalismo en su desempeño laboral.

El tiempo que compartiste con fus compañeros y docentes en las aulas de #laSanJuan ha forjado un vioculo indeleble con tu casa de estudios, por ello nos preocupamos por conocer como te ha ido hasta hoy, para eso hemos preparado una breve encuesta que nos permitirá seguir mejorando para orgullo tuyo y beneficio de los nuevos SanJuaninos.

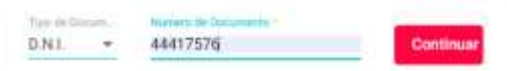

#### <span id="page-20-1"></span>**6. PERFIL DE EGRESADO**

#### **MANEJO DEL MENU PRINCIPAL.**

La siguiente ventana muestra la portada de la "**Intranet Alumno"**.

Usted puede observar que tiene en la parte izquierda un Menú Principal, donde tiene las siguientes opciones: "**Pre-Matrícula", "Mis Tramites y Pagos ", "Información General", "Vinculación Laboral", "Sistema de Biblioteca"**.

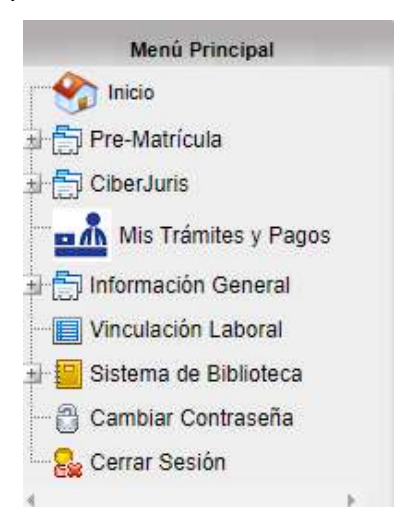

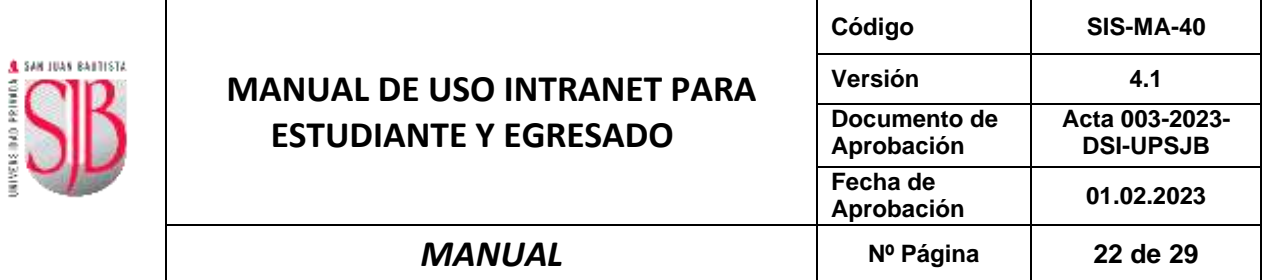

- <span id="page-21-1"></span><span id="page-21-0"></span>**A. PRE- MATRÍCULA**
	- **1. PROGRAMACIÓN PARA TITULACIÓN**

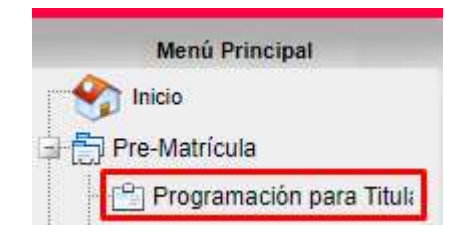

### Programación para Titulación

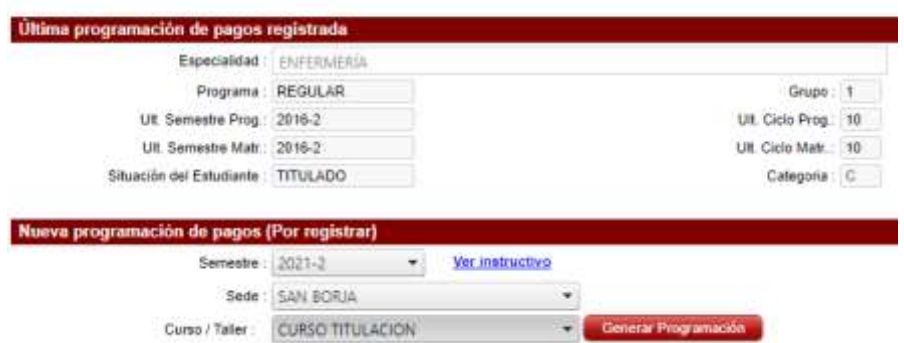

<span id="page-21-2"></span>**2. PAGOS EN LÍNEA**

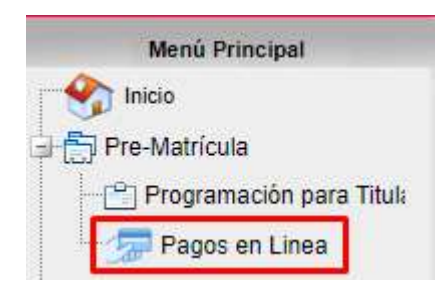

Para mayor detalle, ver manual SIS-MA-107 MANUAL PARA EL REGISTRO DE PAGOS VIRTUALES.

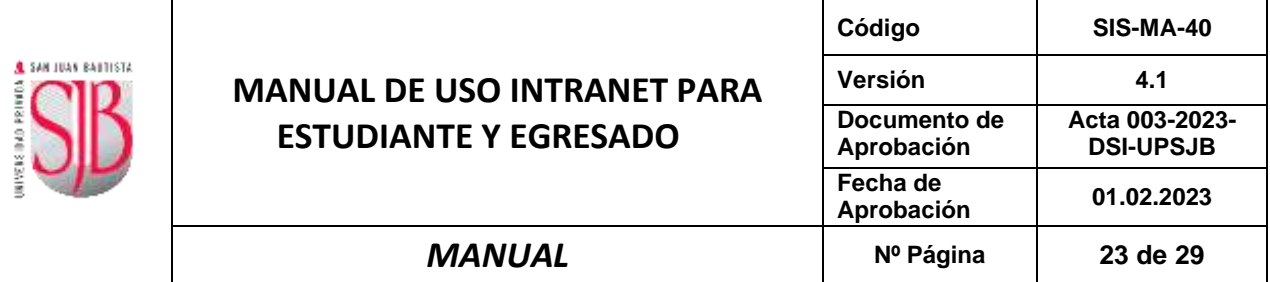

#### <span id="page-22-0"></span>**B. MIS TRAMITES Y PAGOS**

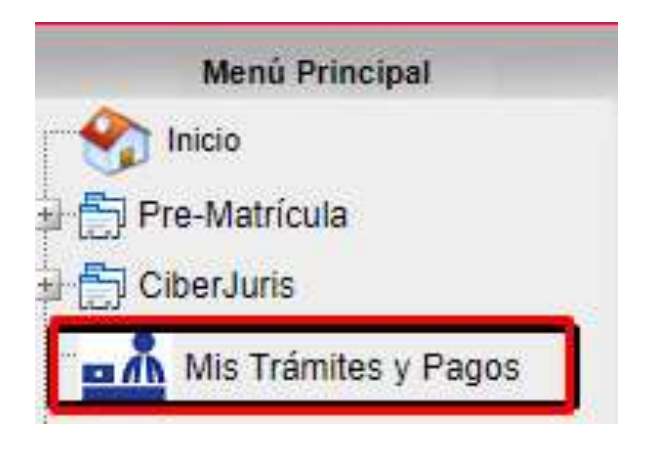

Para mayor detalle, ver manual SIS-MA-107 MANUAL PARA EL REGISTRO DE PAGOS VIRTUALES.

#### <span id="page-22-1"></span>**C. INFORMACIÓN GENERAL**

En la opción Información General mostrara las siguientes opciones: "Estado de Cuenta", "Notas Aprobadas", "Record Académico", "Actualizar Datos y Fotos" y las funciones de cada de uno de ellas las podrás ver en las páginas 11 al 17.

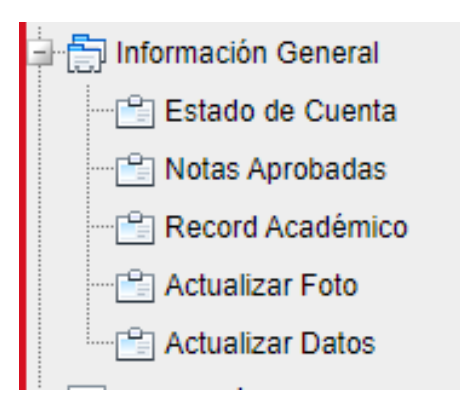

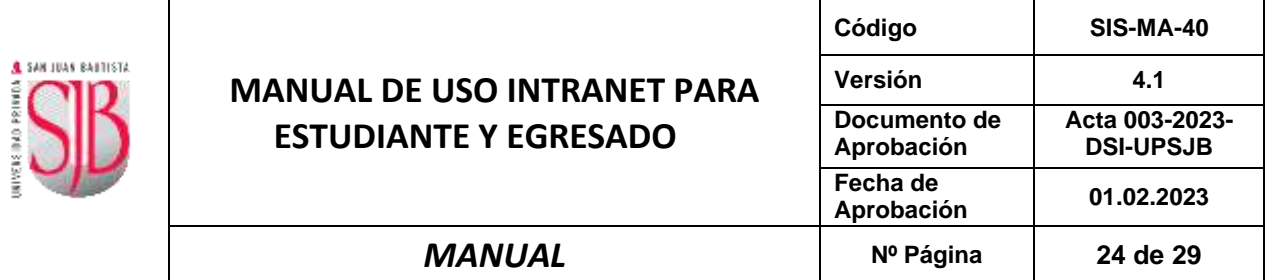

#### <span id="page-23-0"></span>**D. VINCULACION LABORAL**

En esta opción te permitirá el seguimiento y vinculación laboral con la Universidad Privada San Juan Bautista, las opciones y sus funciones los podrás verificar en la Pág. "21" y "22".

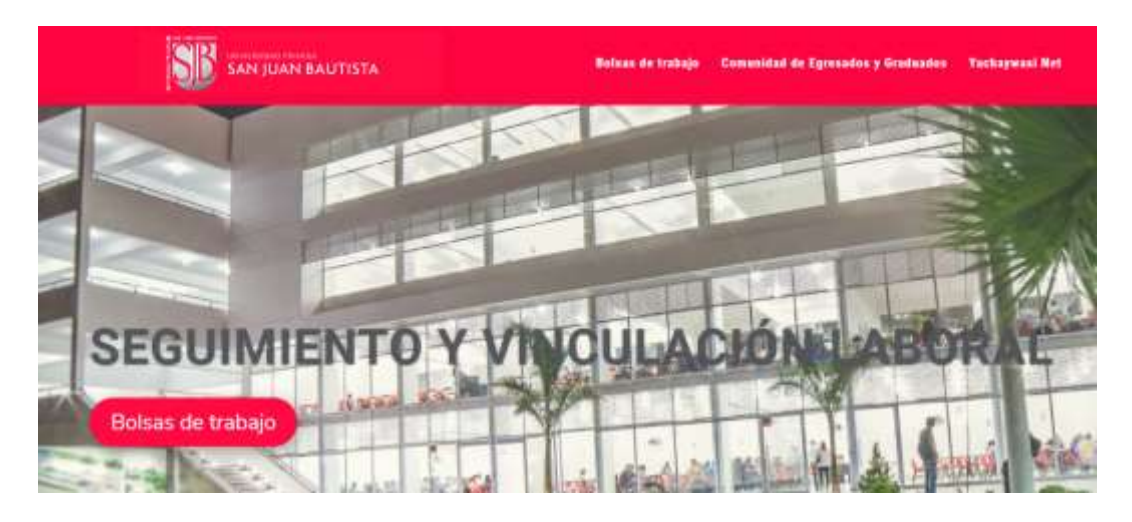

#### <span id="page-23-1"></span>**7. SISTEMA DE BIBLIOTECA**

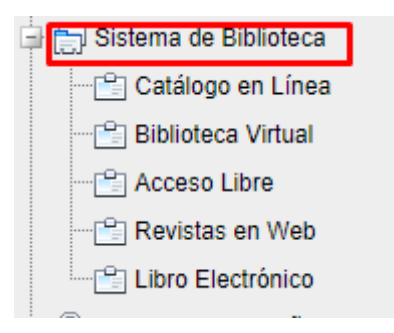

Las opciones con las cuales cuenta la Biblioteca son:

- Catálogo en línea
- Biblioteca virtual
- Acceso Libre
- Revistas en Web
- ÷ Libro Electrónico.

#### <span id="page-23-2"></span>**A. CATÁLOGO EN LÍNEA**

Aquí se puede consultar la información del material bibliográfico disponible (libros, revistas, tesis, etc.), en cada una de las bibliotecas de sedes y filiales.

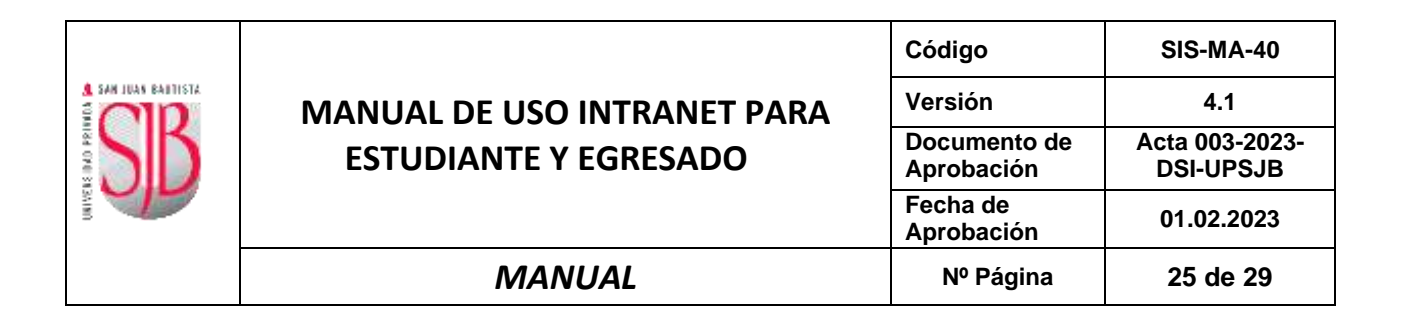

#### Sistema de Biblioteca : Catálogo en Línea

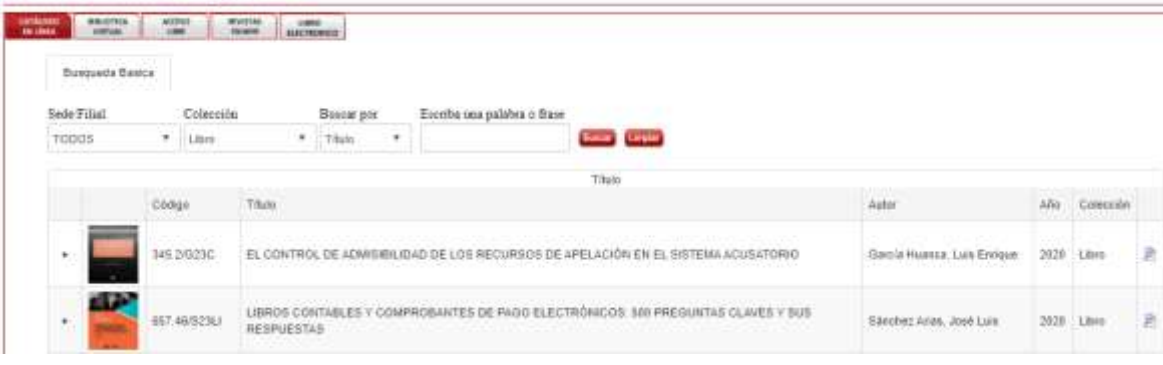

#### <span id="page-24-0"></span>**B. BIBLIOTECA VIRTUAL**

Contiene valiosa información adicional a la ofrecida en Biblioteca para complementar su formación académica.

❖ Base de Datos (Acceso Web Intranet y Campus)

**Permite:** Consultar, copiar e imprimir

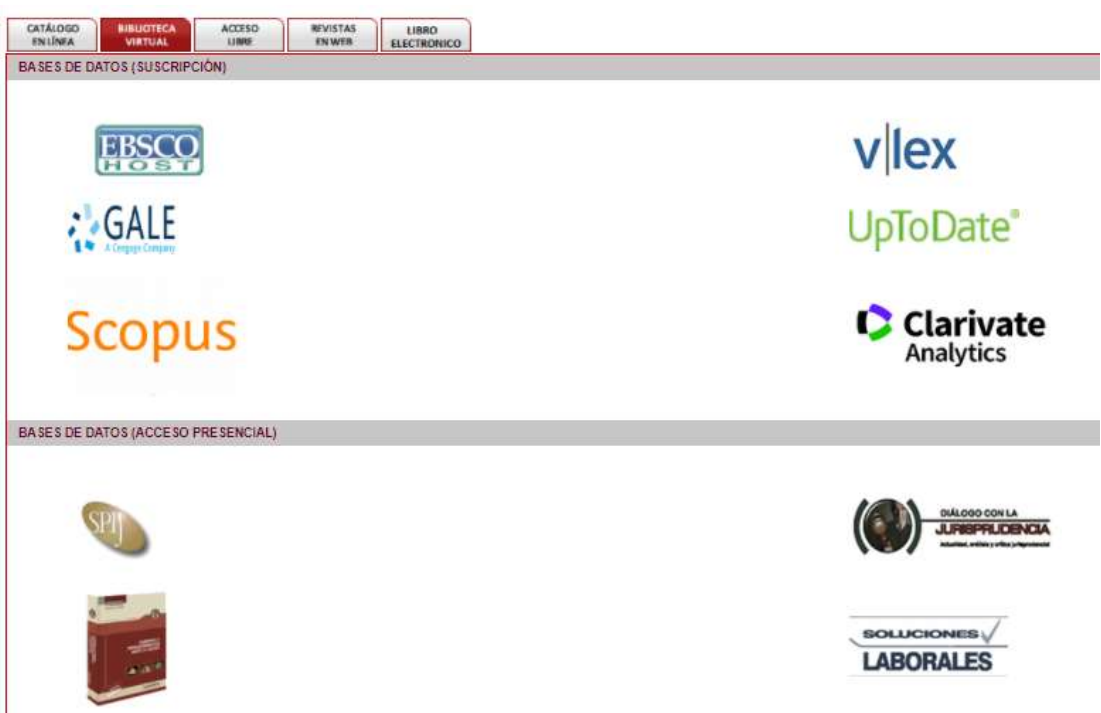

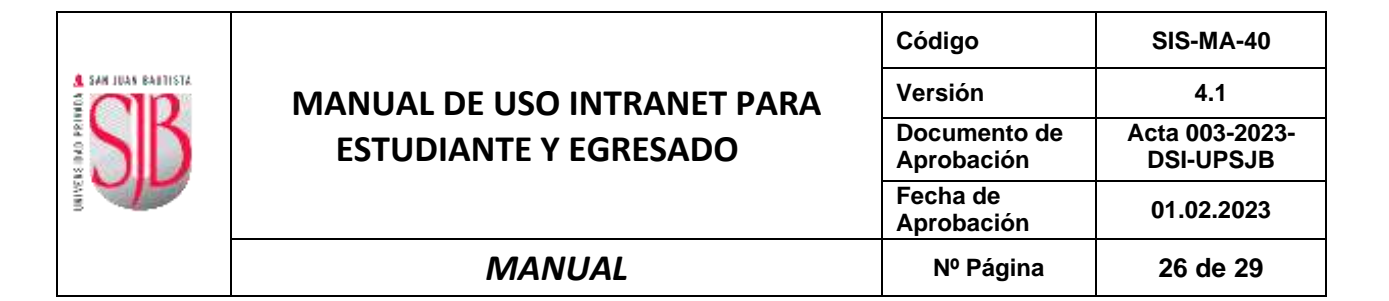

#### <span id="page-25-0"></span>**C. ACCESO LIBRE**

La biblioteca de accesos libre constituye un servicio de apoyo al aprendizaje, la enseñanza y la investigación en la comunidad académica, mediante servicios y recursos de información presenciales y virtuales, en una cultura organizativa centrada en los usuarios y en el desarrollo de sus competencias informacionales en un entorno colaborativo y global.

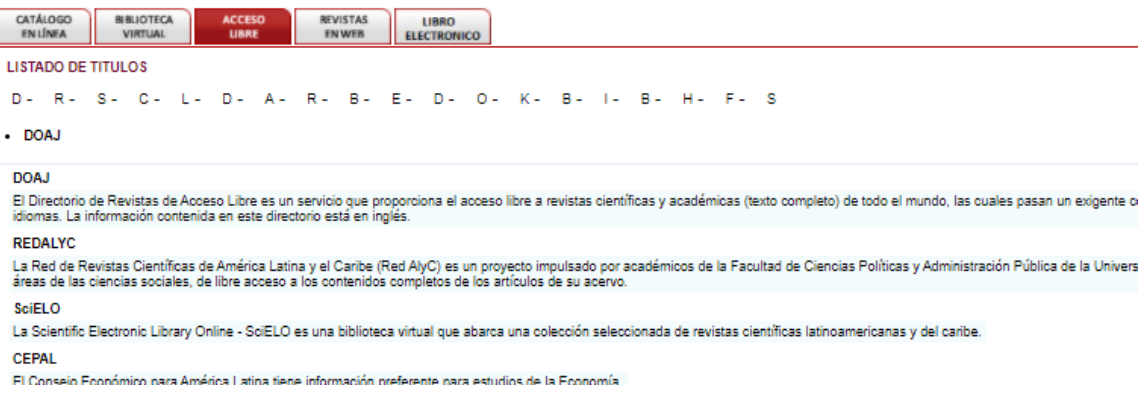

#### <span id="page-25-1"></span>**D. REVISTAS WEB**

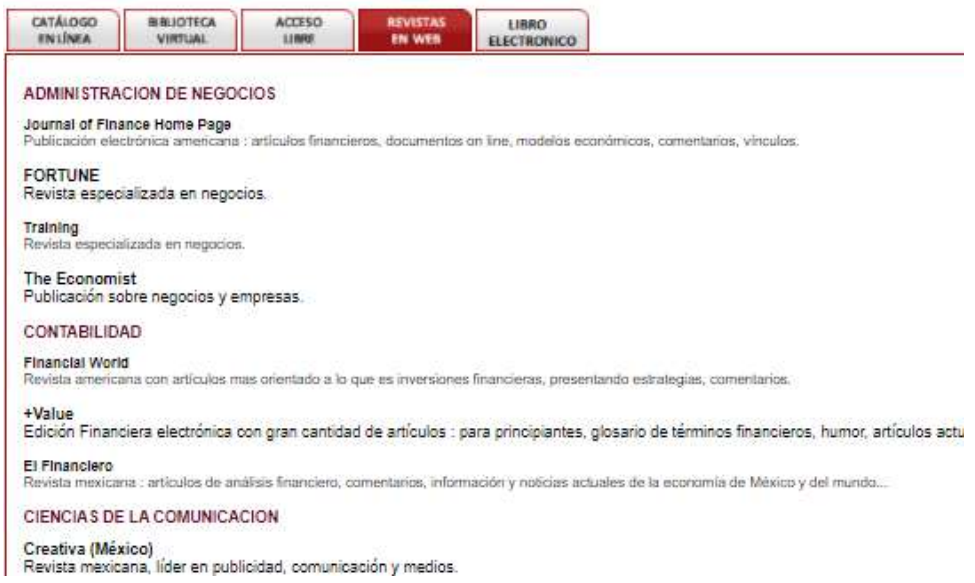

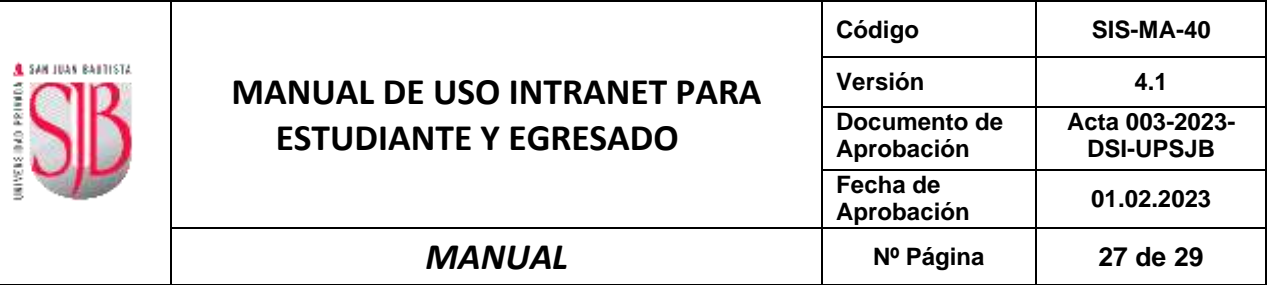

#### <span id="page-26-0"></span>**E. LIBRO ELECTRÓNICO**

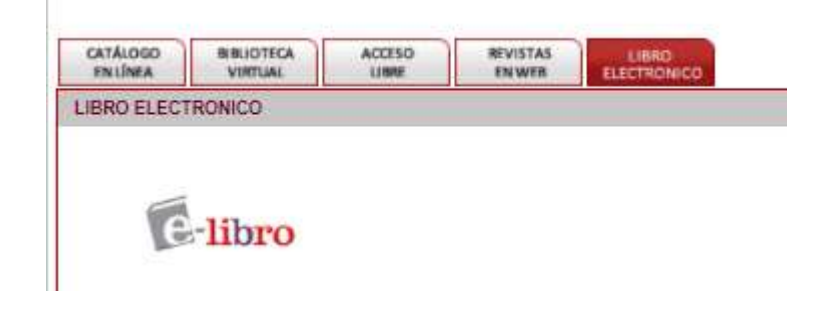

#### **¿QUÉ VENTAJAS TENGO?**

- ✓ Acceso directo a consultar, copiar e imprimir información de todas las bases de datos que conforman la Biblioteca Virtual y consultar el Catálogo en Línea del material bibliográfico (libros, revistas, tesis, etc.) disponible en cada una de las bibliotecas de sedes y filiales.
- ✓ Consultar y actualizar mis datos, ingresar mi currículo vitae, buscar ofertas laborales, consultar notas, récord académico, estado de sus pagos, etc.

*"Para acceder a estos beneficios solo tiene que registrarse"*

#### <span id="page-26-1"></span>**8. CERRAR SESIÓN**

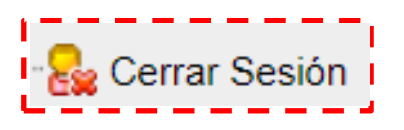

#### <span id="page-26-2"></span>**9. CONTROL DE CAMBIOS**

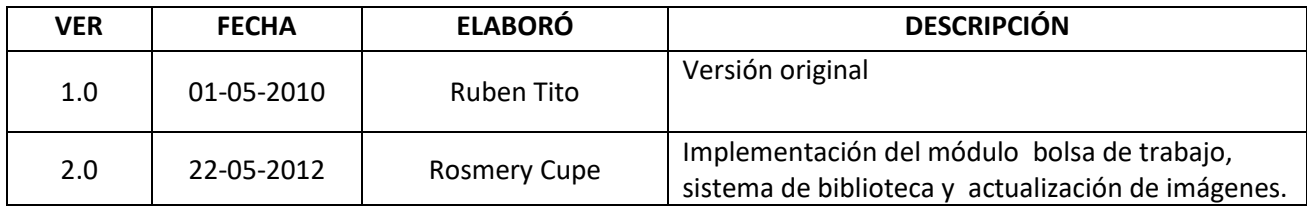

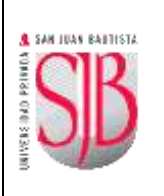

## **MANUAL DE USO INTRANET PARA ESTUDIANTE Y EGRESADO**

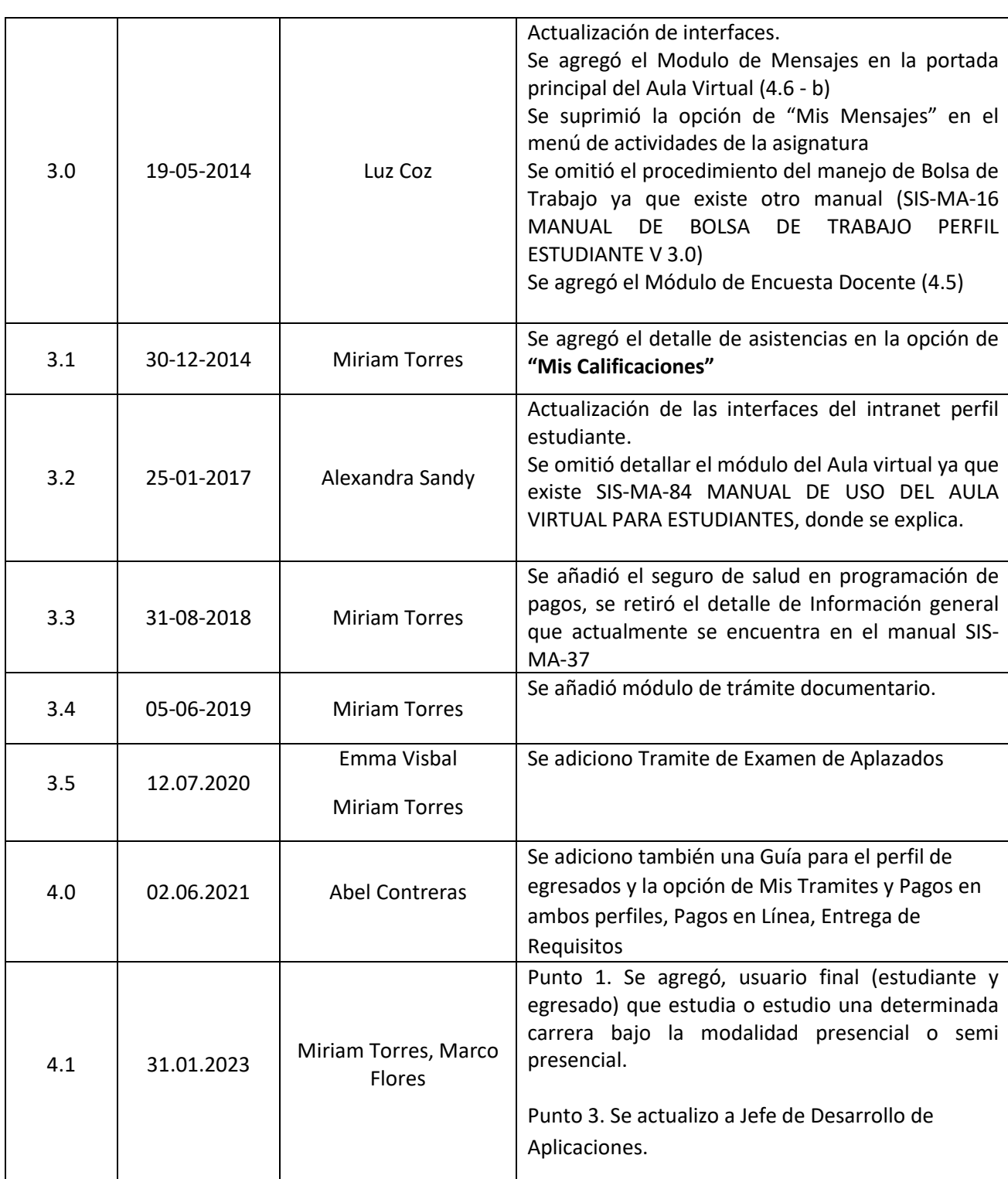

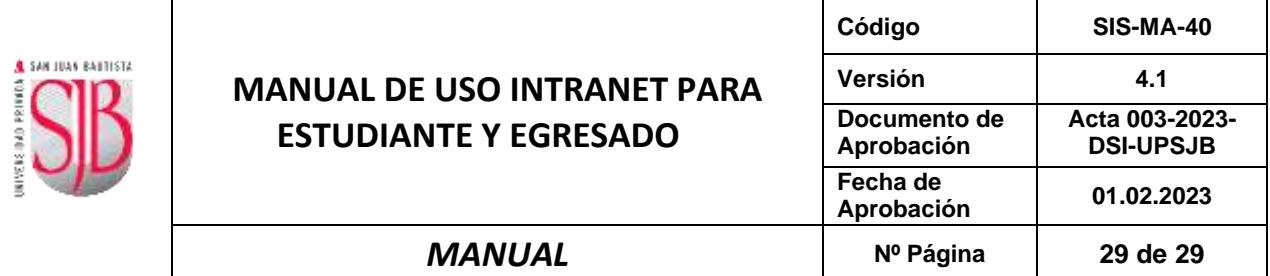

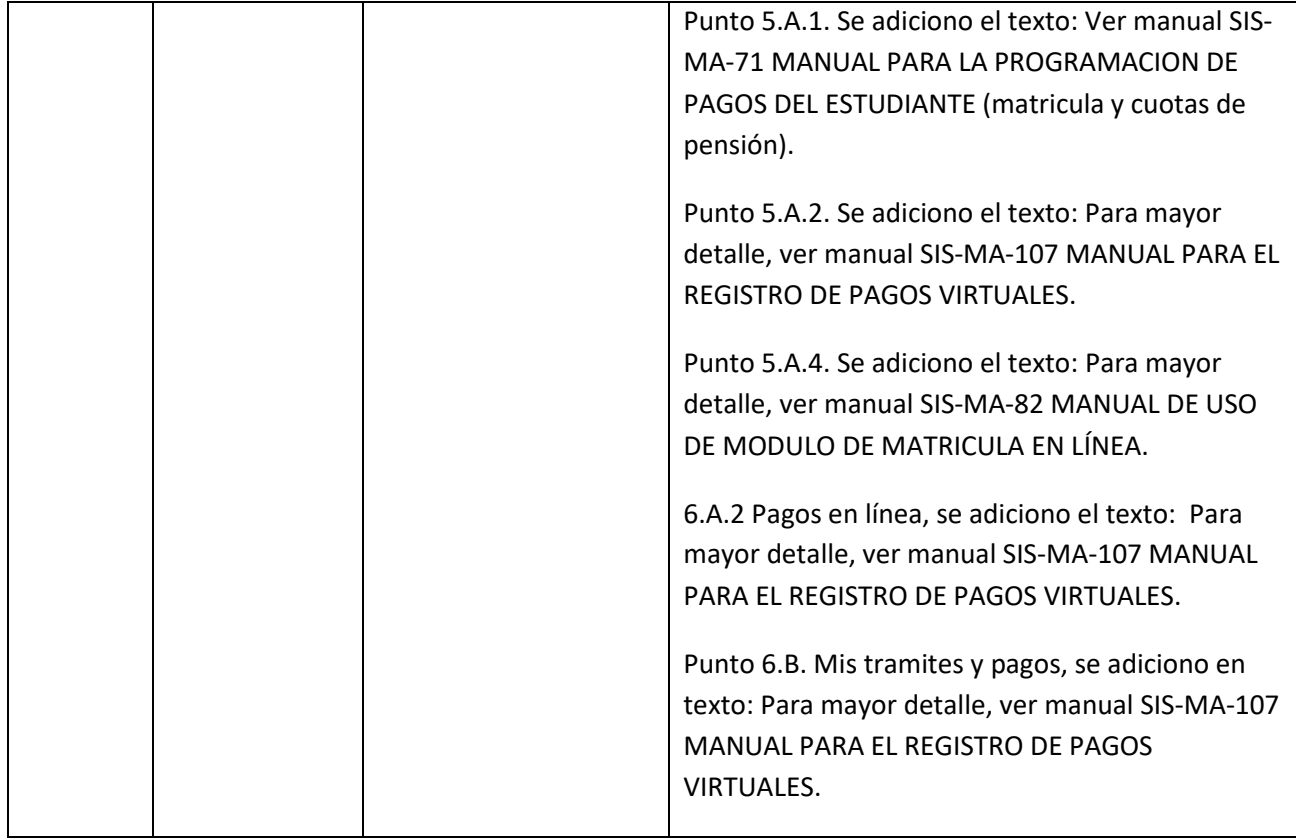

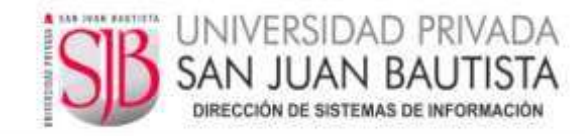

#### *ACTA Nº 003-2023-DSI-UPSJB*

#### *Chorrillos, 01 de febrero de 2023*

*Mediante la presente acta la Dirección de Sistemas de Información declara haber revisado y aprobado el (los) documento(s) detallados en el siguiente cuadro, ello en mérito a lo dispuesto en la Directiva de Elaboración y Control de Información Documentada GCA-DI-02 vigente.* 

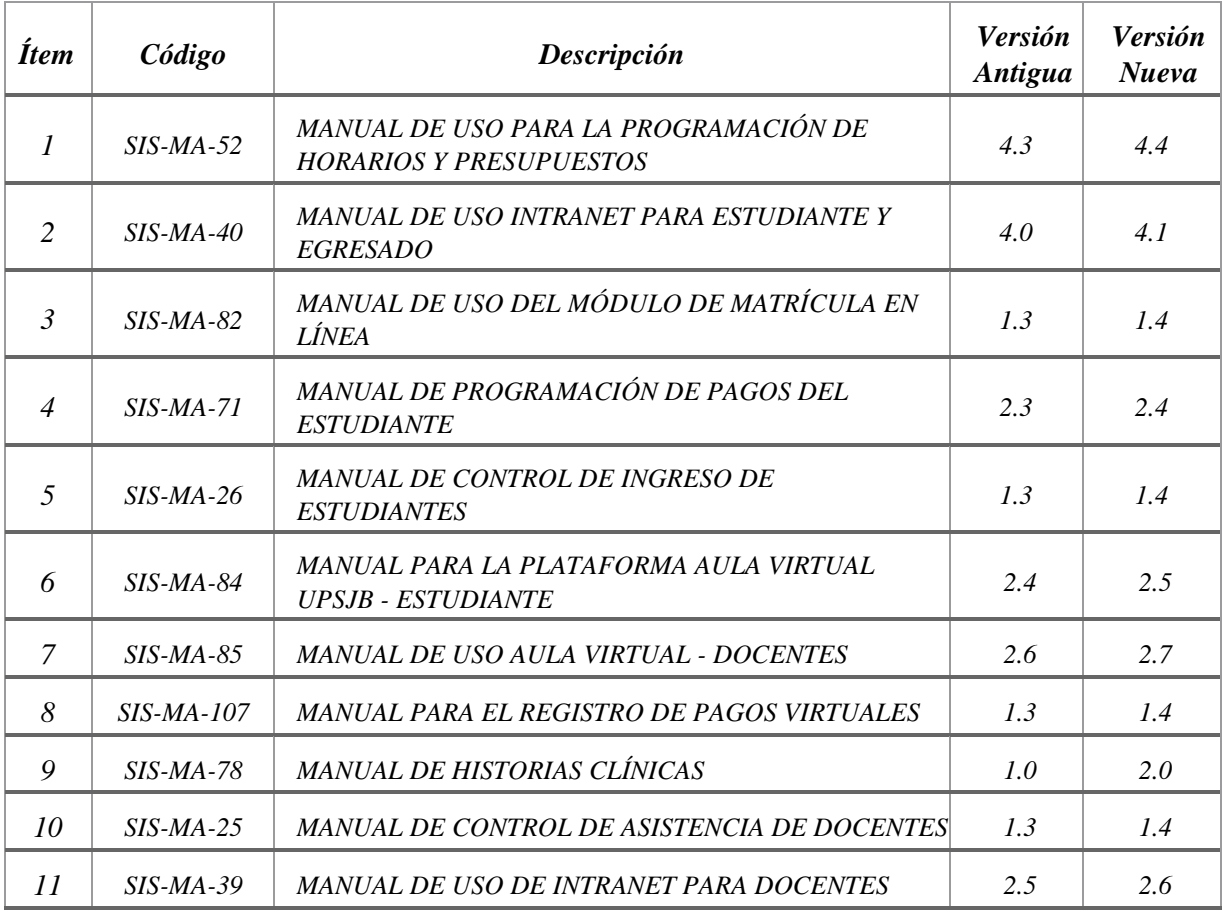

 *Responsable de la Elaboración/Actualización Responsable de la Elaboración/Actualización* 

*Fred Moya Espinoza Marco Flores Cordova Director de Sistemas de Información Jefatura de Desarrollo de Aplicaciones*

 $\frac{1}{2}$